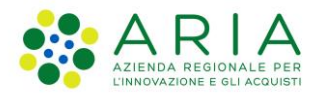

**Classificazione: pubblico**

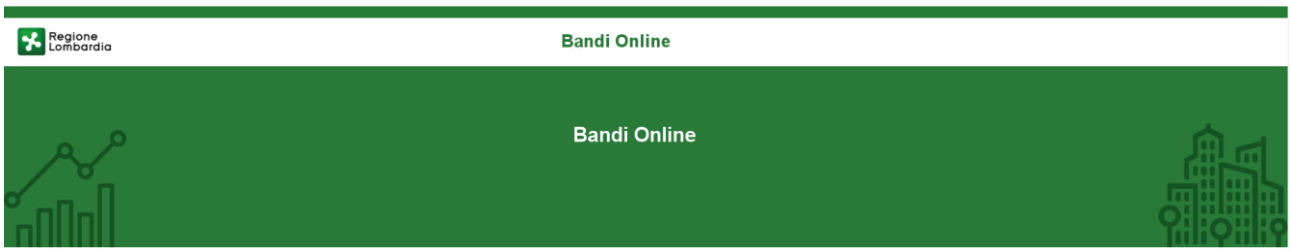

## Finanziamenti on line

-

Manuale per la compilazione del modulo di Adesione all'Avviso:

## **"Fondo per la capitalizzazione delle imprese cooperative lombarde 2024"**

**Adesione** 

-

**-**

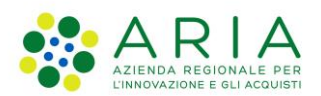

#### Classificazione: pubblico

### **Indice**

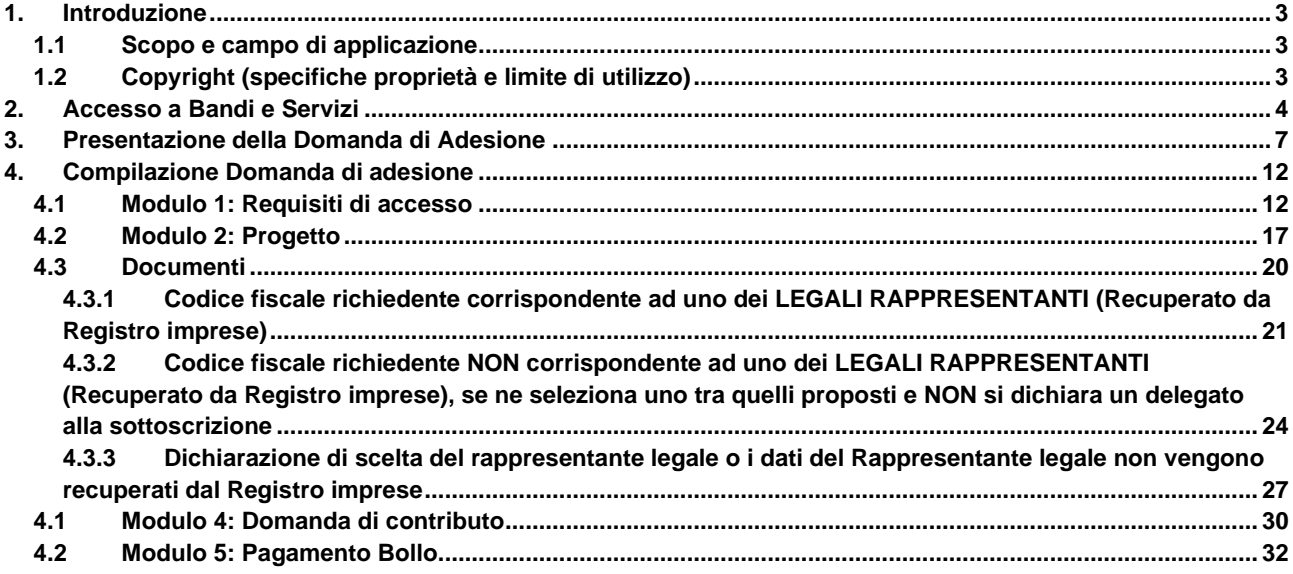

### **Indice delle Figure**

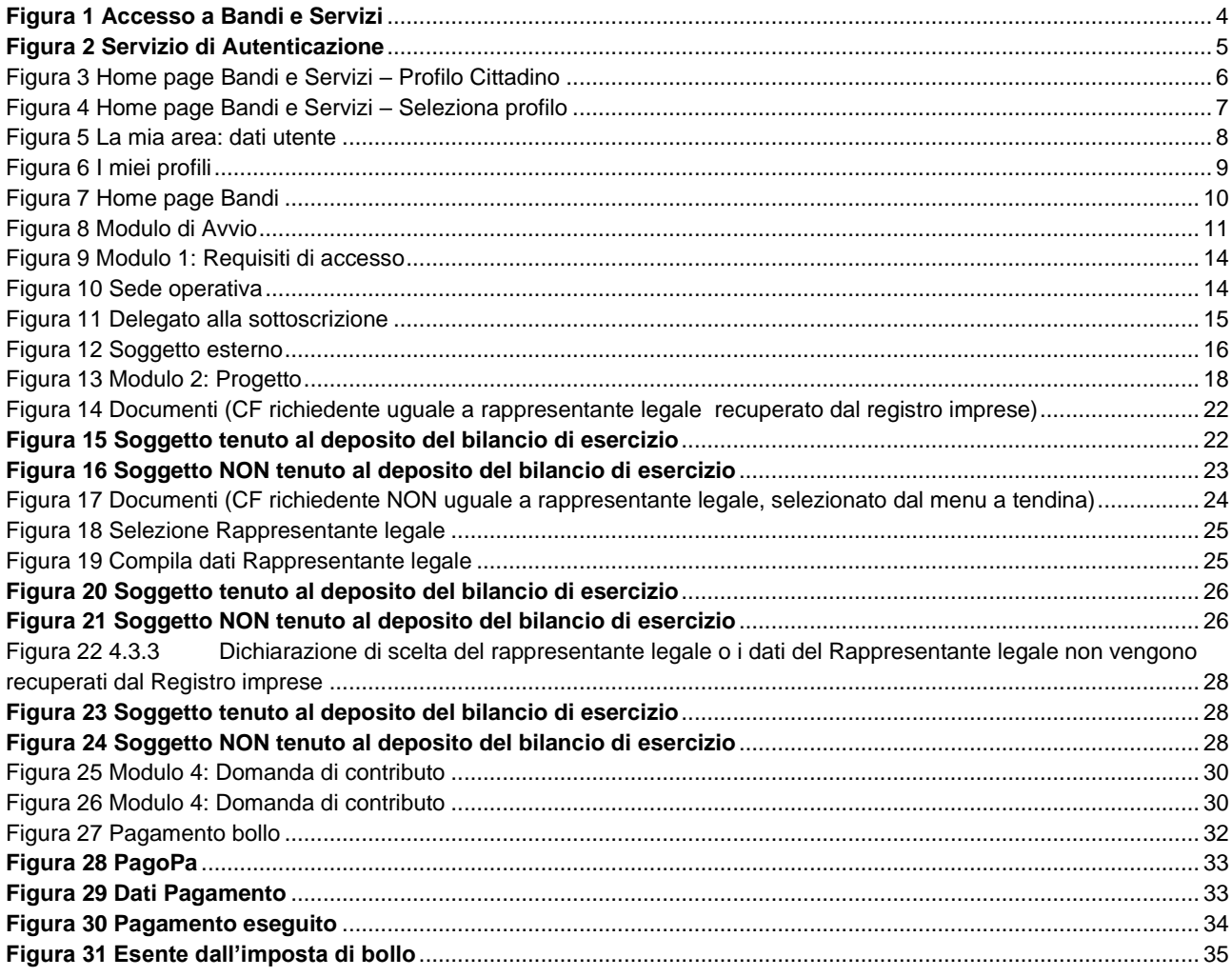

## <span id="page-2-0"></span>**1. Introduzione**

Il Sistema, "*Bandi e Servizi*", è un servizio web, messo a disposizione da Regione Lombardia che permette a cittadini, imprese ed enti pubblici e privati di presentare on-line richieste di contributo e di finanziamento a valere sui fondi promossi dalla Regione Lombardia e dalla Comunità Europea.

### <span id="page-2-1"></span>**1.1 Scopo e campo di applicazione**

Scopo di questo documento è descrivere le modalità operative per la compilazione dei seguenti moduli dell'Avviso: "**Fondo per la capitalizzazione delle imprese cooperative lombarde 2024**":

- **Accesso a Bandi e Servizi**
- **Compilazione Domanda**

## <span id="page-2-2"></span>**1.2 Copyright (specifiche proprietà e limite di utilizzo)**

Il materiale è di proprietà di ARIA S.p.A. Può essere utilizzato solo a scopi didattici nell'ambito del Progetto "Bandi e Servizi". In ogni caso la presente documentazione non può essere in alcun modo copiata e/o modificata previa esplicita autorizzazione da parte dell'area Servizi per la Formazione e l 'E-learning.

**Contatti utili:** 

Numero verde: **800.131.151** 

**E-mail: bandi@regione.lombardia.it**

## <span id="page-3-0"></span>**2. Accesso a Bandi e Servizi**

Tutti i cittadini che intendono avvalersi dei servizi offerti da Bandi e Servizi devono effettuare l'accesso al sistema previa registrazione e autenticazione.

Per accedere a Bandi e Servizi è necessario digitare l'indirizzo web: **[www.bandi.regione.lombardia.it](http://www.bandi.regione.lombardia.it/)**

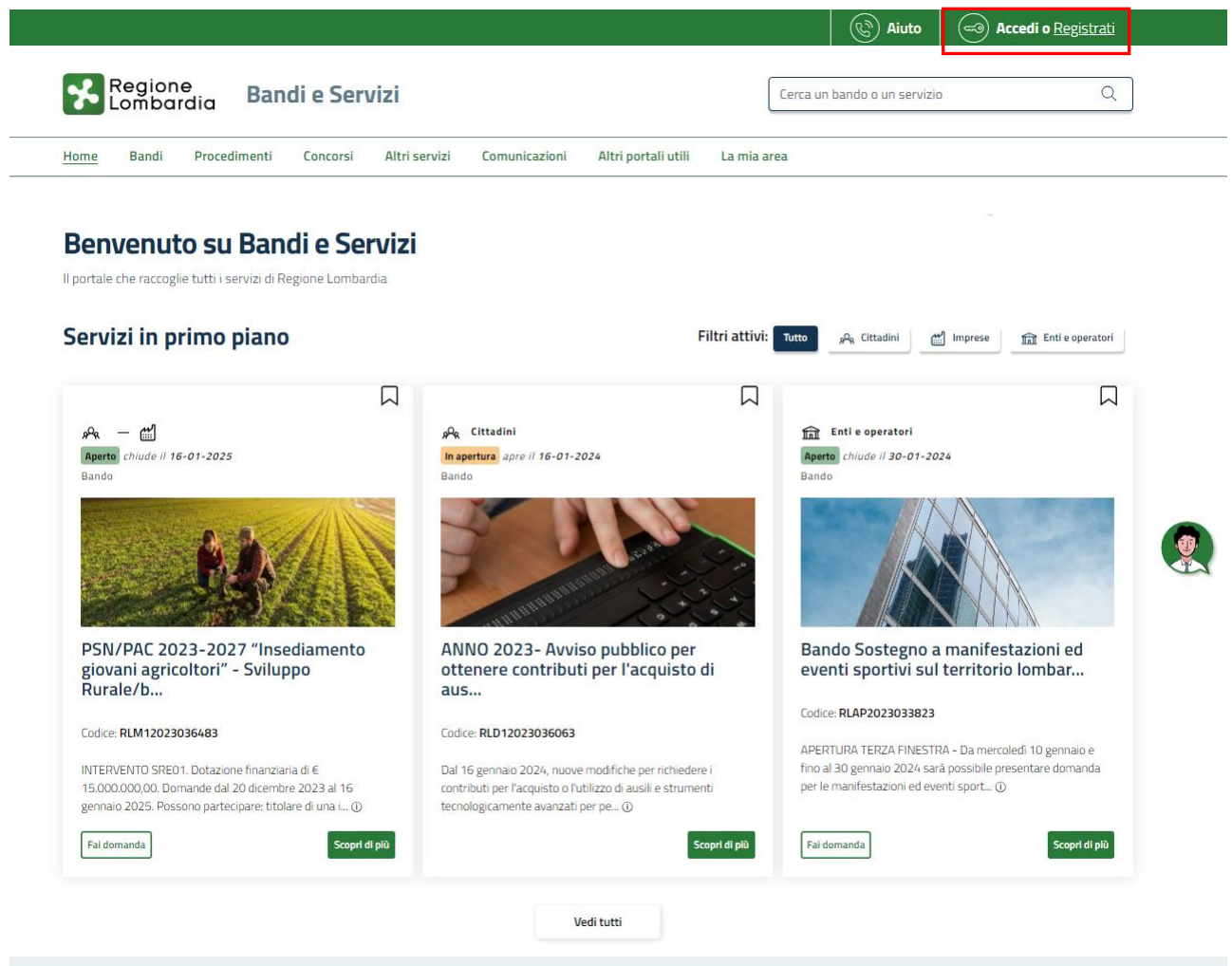

#### **Figura 1 Accesso a Bandi e Servizi**

<span id="page-3-1"></span>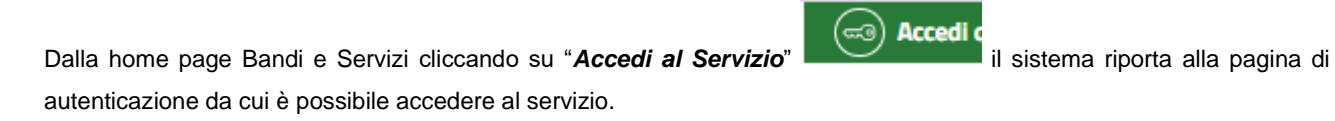

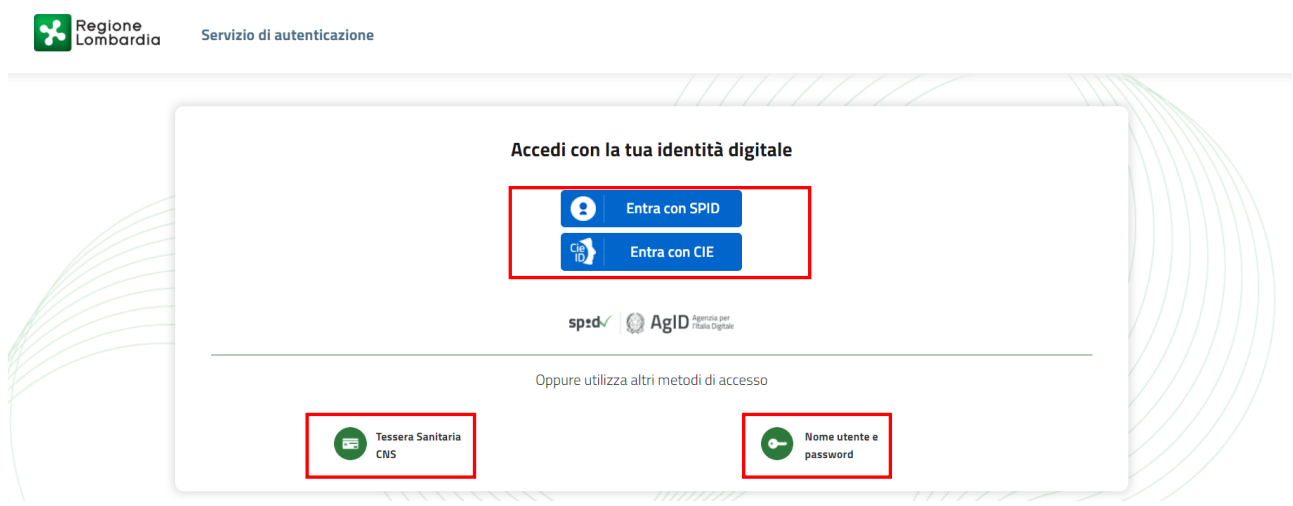

**Figura 2 Servizio di Autenticazione**

<span id="page-4-0"></span>Da questa pagina è possibile accedere ai servizi offerti da Bandi e Servizi scegliendo la modalità di autenticazione preferita tra:

- **Autenticazione con LA TUA IDENTITA' DIGITALE:** cliccando su **e** Entra con SPID inserendo le credenziali (username e password) SPID nella pagina che apre il sistema **oppure** cliccando su e utilizzando la propria Carta di Identità Elettronica (CIE) con pin per autenticarsi;
- 畐 • **Autenticazione con TESSERA SANITARIA CNS**, cliccando su **e utilizzando la** e utilizzando la tessera CNS per autenticarsi;

**Tessera Sanitaria** 

#### **ATTENZIONE**

Per poter accedere al servizio è necessario essere registrati e validati a sistema.

L'accesso tramite smartcard richiede il lettore di Smart card, la tessera sanitaria CRS o CNS abilitata con pin e il sistema di gestione "*CrsManager*", disponibile sul sito:<http://www.crs.regione.lombardia.it/> .

L'accesso tramite SPID richiede che l'utente sia già in possesso delle credenziali (nome utente e password) SPID, che permettono l'accesso a tutti i servizi online della Pubblica Amministrazione. Tali credenziali sono rilasciate dai soggetti (detti identity provider) autorizzati, tra cui ad esempio Aruba, Infocert, Poste, Sielte o Tim. Per informazioni è possibile consultare il sito istituzionale di riferimento:<https://www.spid.gov.it/>.

L'accesso tramite CIE richiede la Carta di Identità Elettronica (CIE) con il suo codice PIN e l'utilizzo dell'app CieID, scaricandola sul proprio cellulare. Nel caso in cui non si abbia la possibilità di scaricare l'app CieID è possibile utilizzare un lettore smart card contactless. Per informazioni è possibile consultare il sito istituzionale <https://www.cartaidentita.interno.gov.it/identificazione-digitale/cie-id/> .

Una volta autenticati il sistema apre l'Home page di Bandi e Servizi.

#### **ATTENZIONE**

Il sistema si apre con il Profilo "*Cittadino*" attivo nel caso di primo accesso a sistema, altrimenti si apre con l'ultimo profilo utilizzato attivo.

<span id="page-5-0"></span>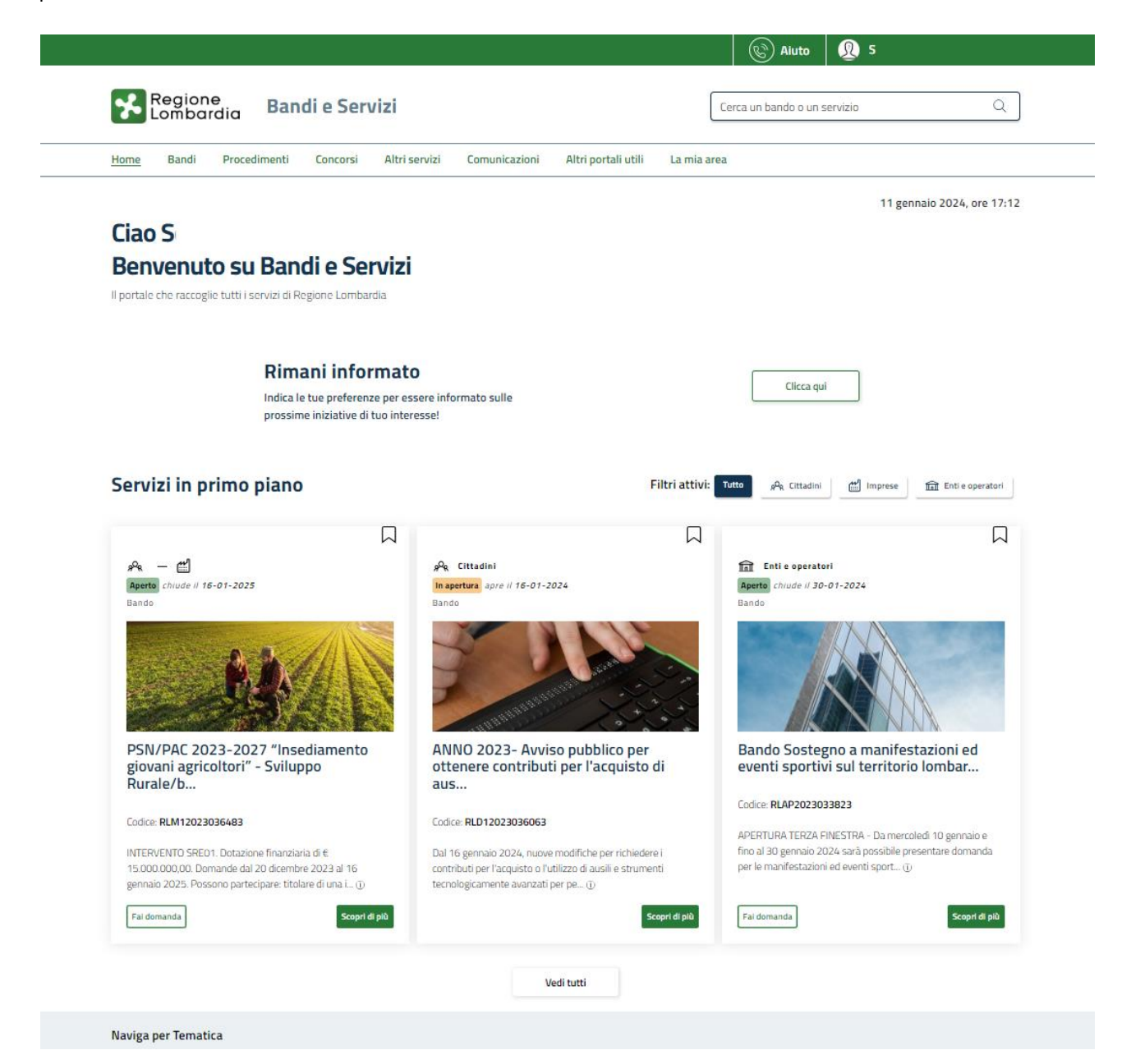

**Figura 3 Home page Bandi e Servizi – Profilo Cittadino**

# <span id="page-6-0"></span>**3. Presentazione della Domanda di Adesione**

Per poter procedere con la compilazione della Domanda di Adesione al bando è necessario, una volta effettuato l'accesso al servizio *Bandi e Servizi* selezionare il profilo di interesse.

Dalla home page fare click sul profilo riportato nella barra del menu in alto a destra.

Il sistema visualizza il menu a tendina con l'elenco dei profili. Scorrere l'elenco dei profili e selezionare quello di interesse, per attivarlo.

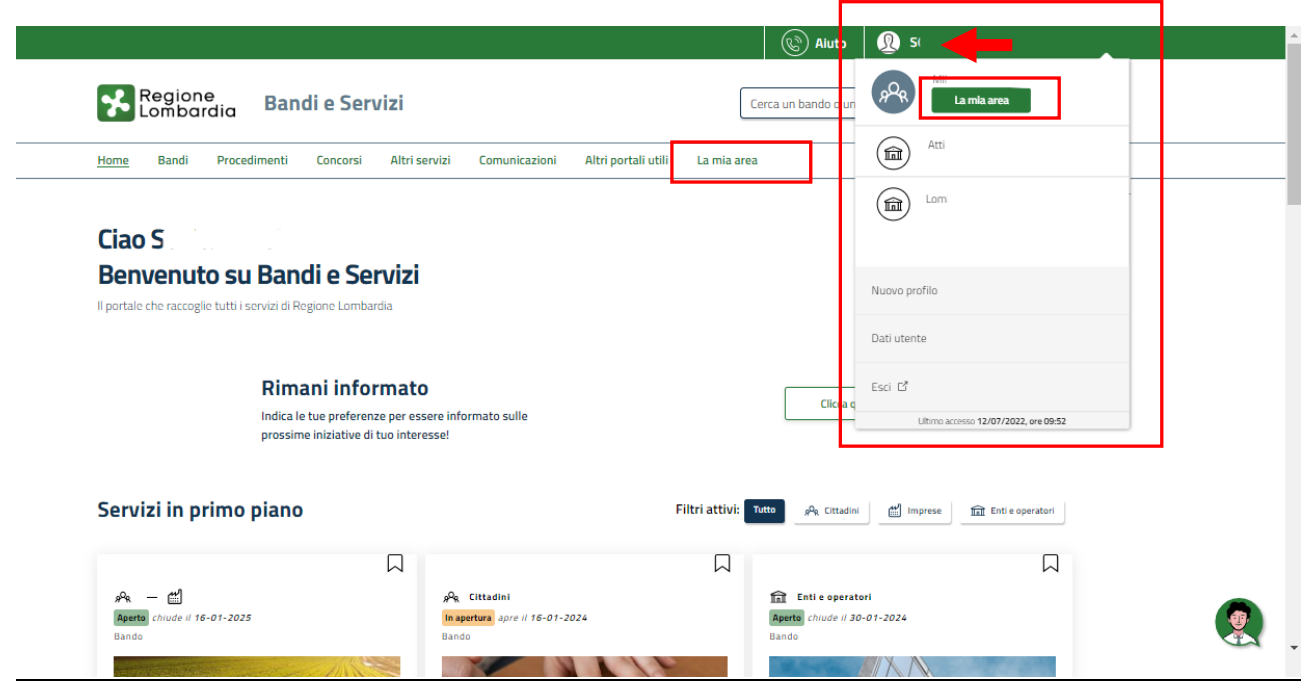

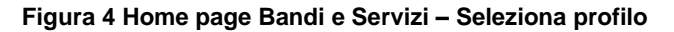

<span id="page-6-1"></span>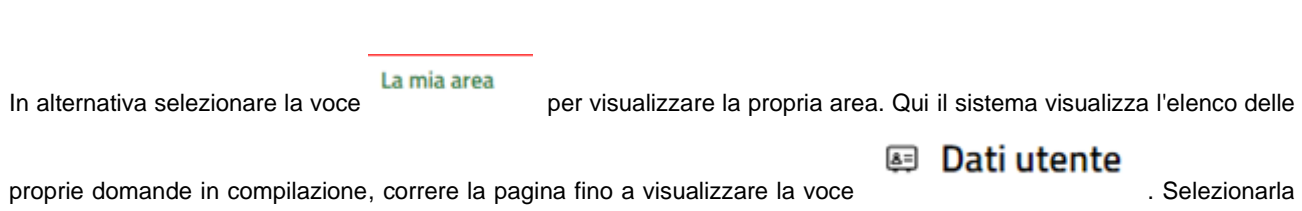

per accedere ai dettagli della propria utenza.

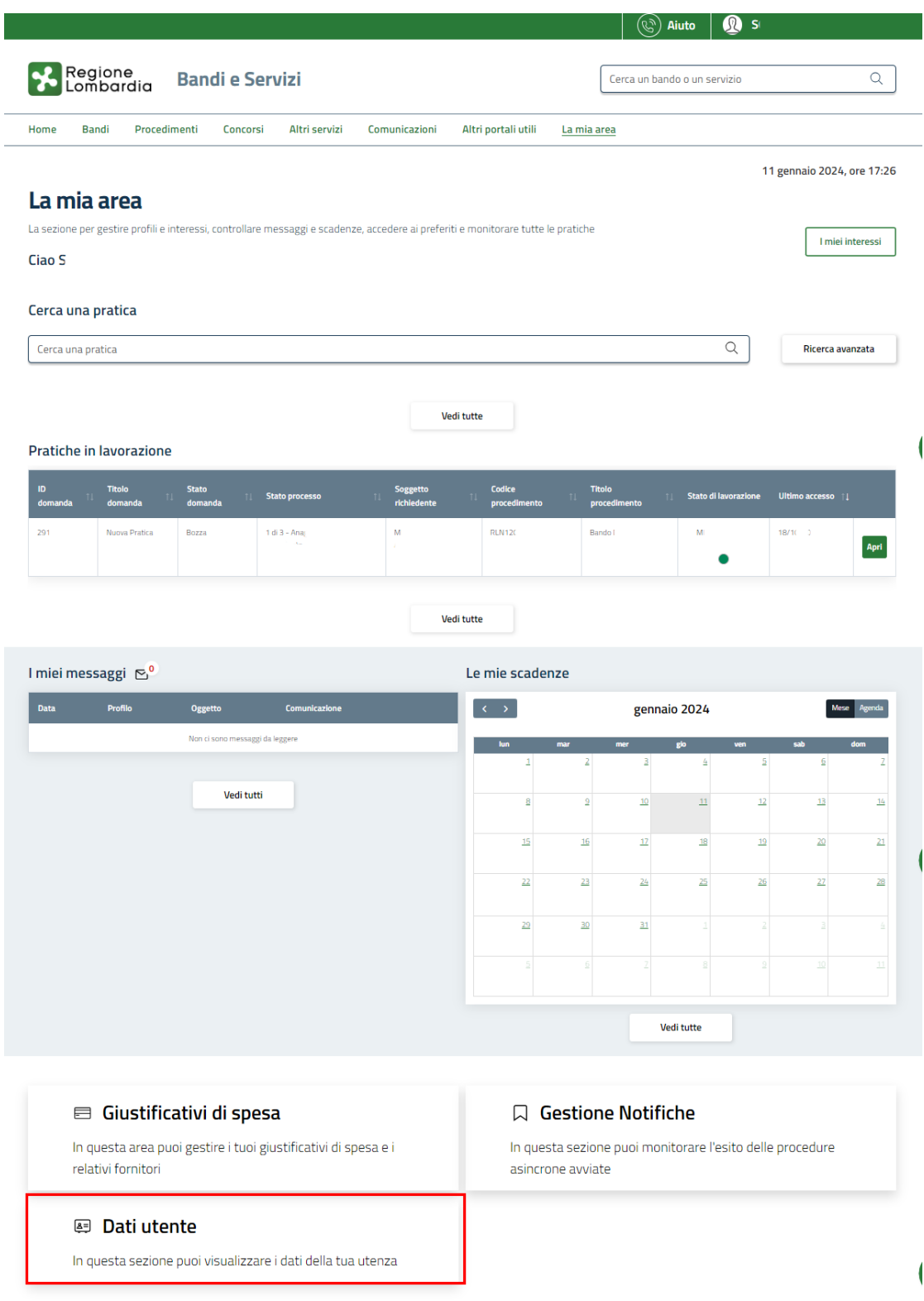

#### **Figura 5 La mia area: dati utente**

<span id="page-7-0"></span>Visualizzati i dati utente, selezionare la Tab "I MIEI PROFILI" per visualizzare l'elenco dei propri profili.

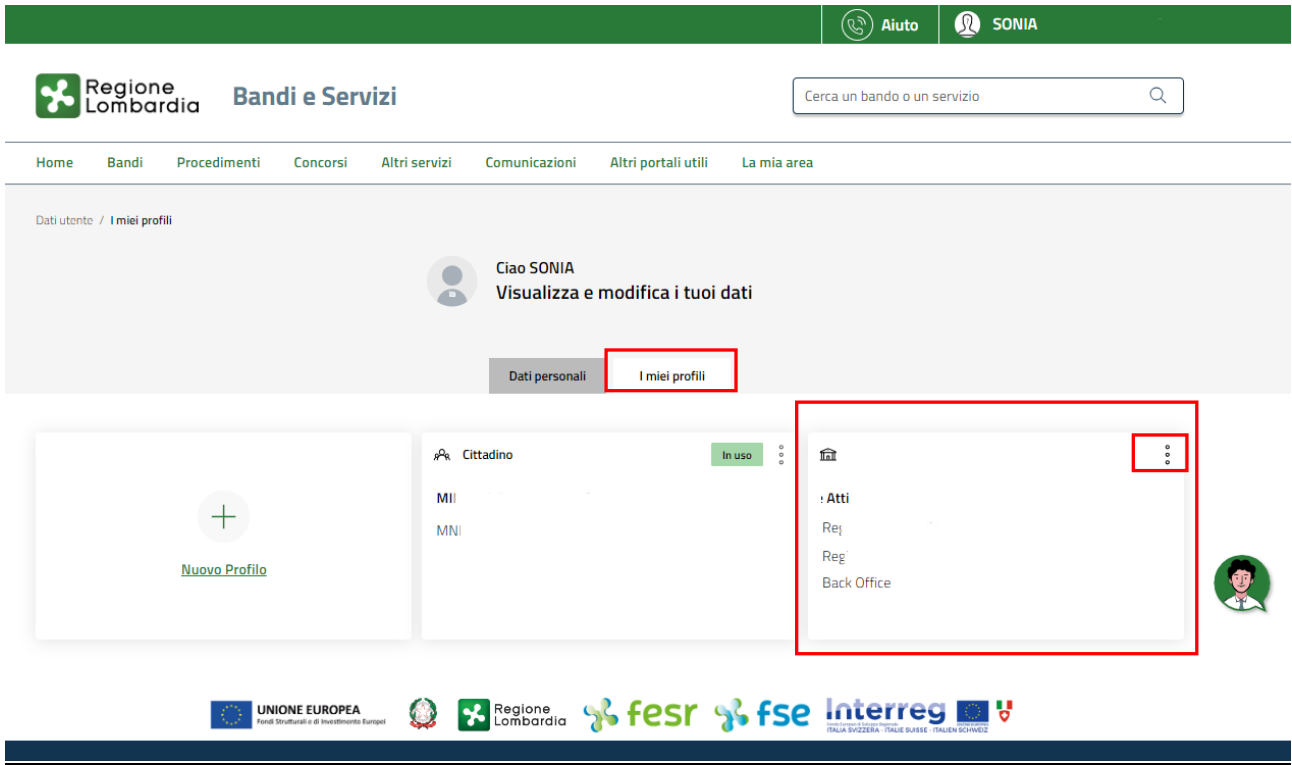

### **Figura 6 I miei profili**

<span id="page-8-0"></span>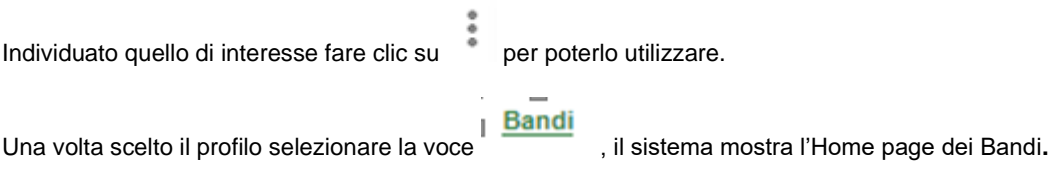

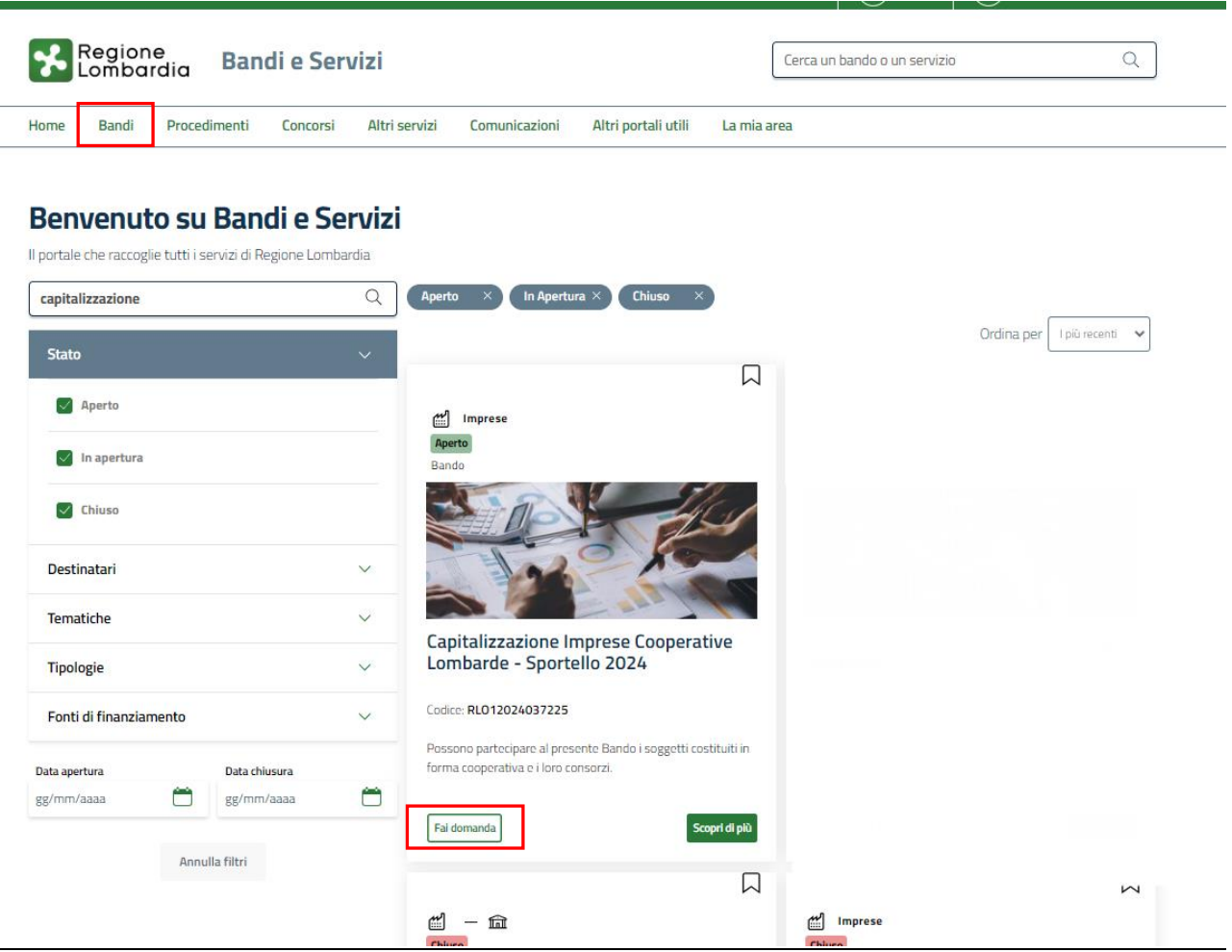

**Figura 7 Home page Bandi**

<span id="page-9-0"></span>Cliccando su "SCOPRI DI PIÙ" Scopri di più il sistema apre il collegamento alla pagina web da cui è possibile visualizzare le informazioni principali sul bando e accedere alla eventuale manualistica presente.

Cliccando su **Fai domanda** il sistema visualizza il Modulo di Avvio del bando. Sarà necessario compilare per poter consentire al sistema di generare la domanda suddivisa in moduli da compilare.

#### **ATTENZIONE**

In funzione del soggetto fisico che fa login al sistema, il medesimo propone la documentazione da caricare (firmata o non firmata digitalmente).

Se il Rappresentante legale dell'ente effettua il login a sistema con SPID, non sarà richiesta la firma digitale dei documenti da caricare, in caso diverso sarà richiesta la firma su tutta la documentazione (ovvero la richiesta di Agevolazione e tutti i documenti collegati ad eccezione di quelli esplicitamente indicati).

Si ricorda che il rappresentante legale specificato manualmente (in fase di compilazione) ha la priorità e l'obbligo di firma della documentazione.

Nel caso in cui l'accesso al servizio sia effettuato da un cittadino estero, ovvero privo di SPID, sarà sempre richiesta la firma di tutta la documentazione indicata, anche se il login è effettuato dal rappresentante legale dell'ente.

Se in fase di compilazione è indicato un soggetto firmatario diverso dal Legale rappresentante esso avrà l'onere di firmare tutta la documentazione.

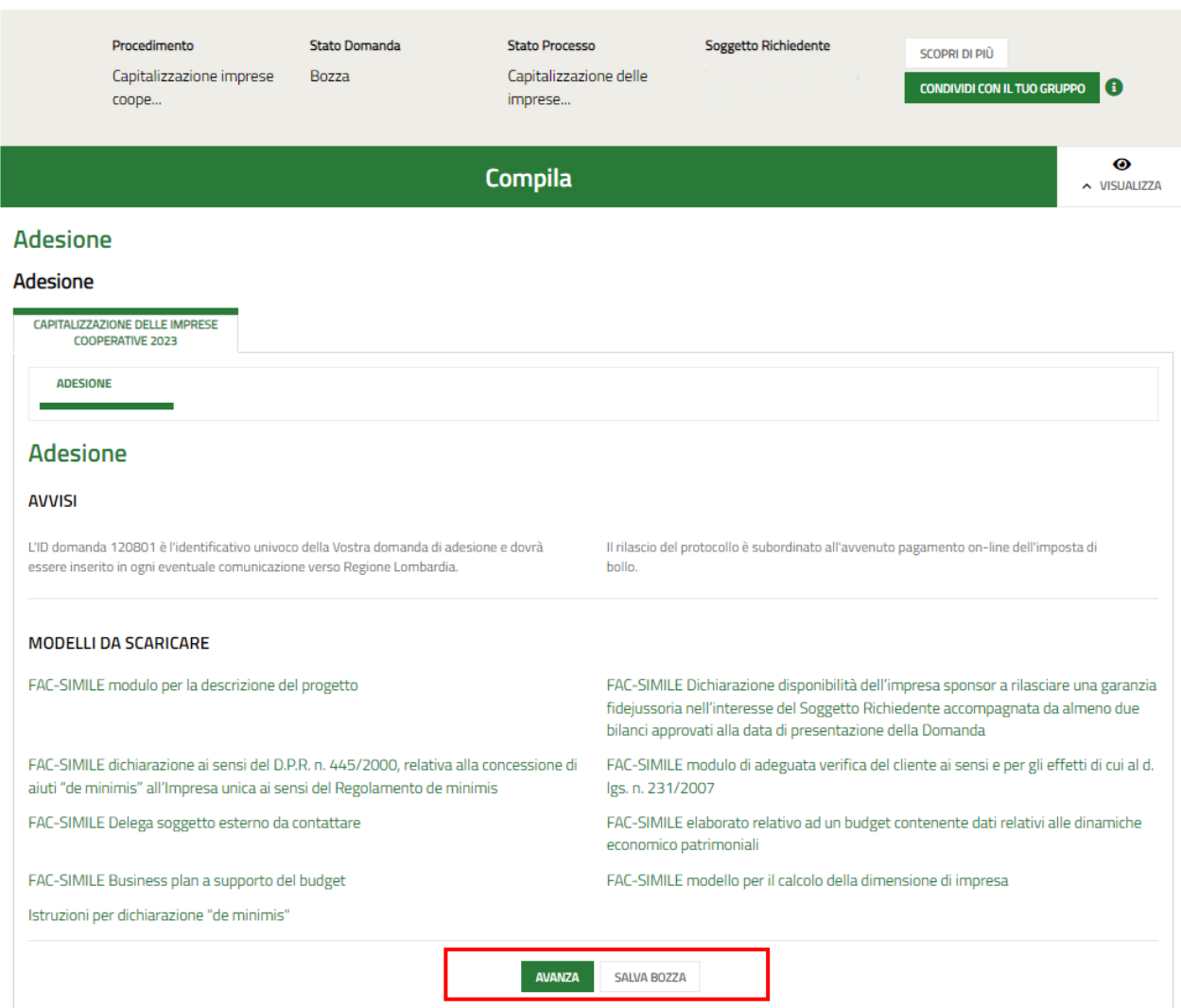

#### **Figura 8 Modulo di Avvio**

<span id="page-10-0"></span>Prendere visione degli **Avvisi** riportati.

Effettuare il download della documentazione proposta nella sezione **Modelli da scaricare** selezionando gli appositi link (ad es. FAC-SIMILE modulo per la descrizione del progetto )

Selezionare il bottone **AWIA** per procedere con la generazione della domanda da compilare.

## **4. Compilazione Domanda di adesione**

<span id="page-11-0"></span>Le informazioni richieste nei moduli variano in funzione di quanto dichiarato, nel presente manuale verranno illustrate le casistiche principale.

## <span id="page-11-1"></span>**4.1 Modulo 1: Requisiti di accesso**

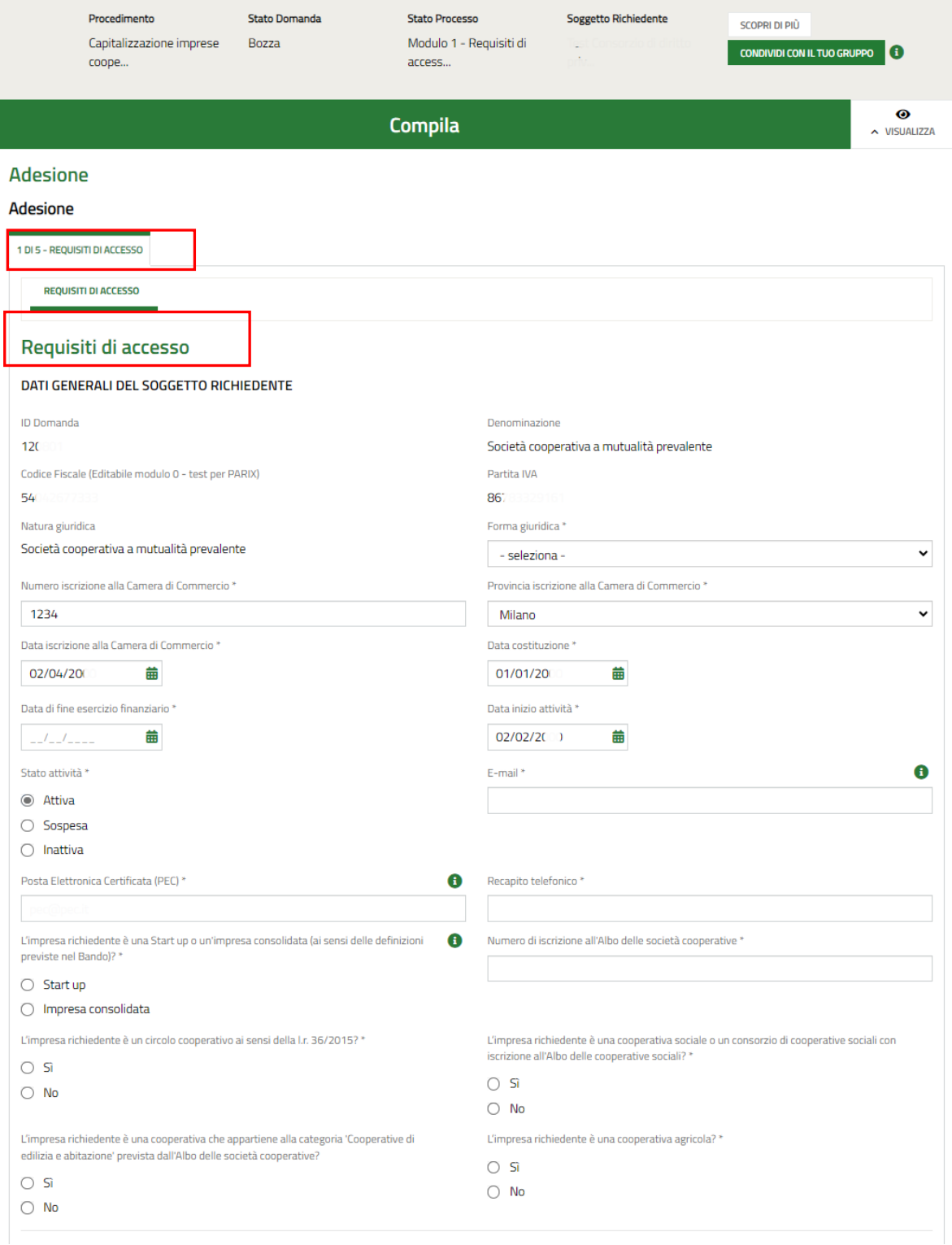

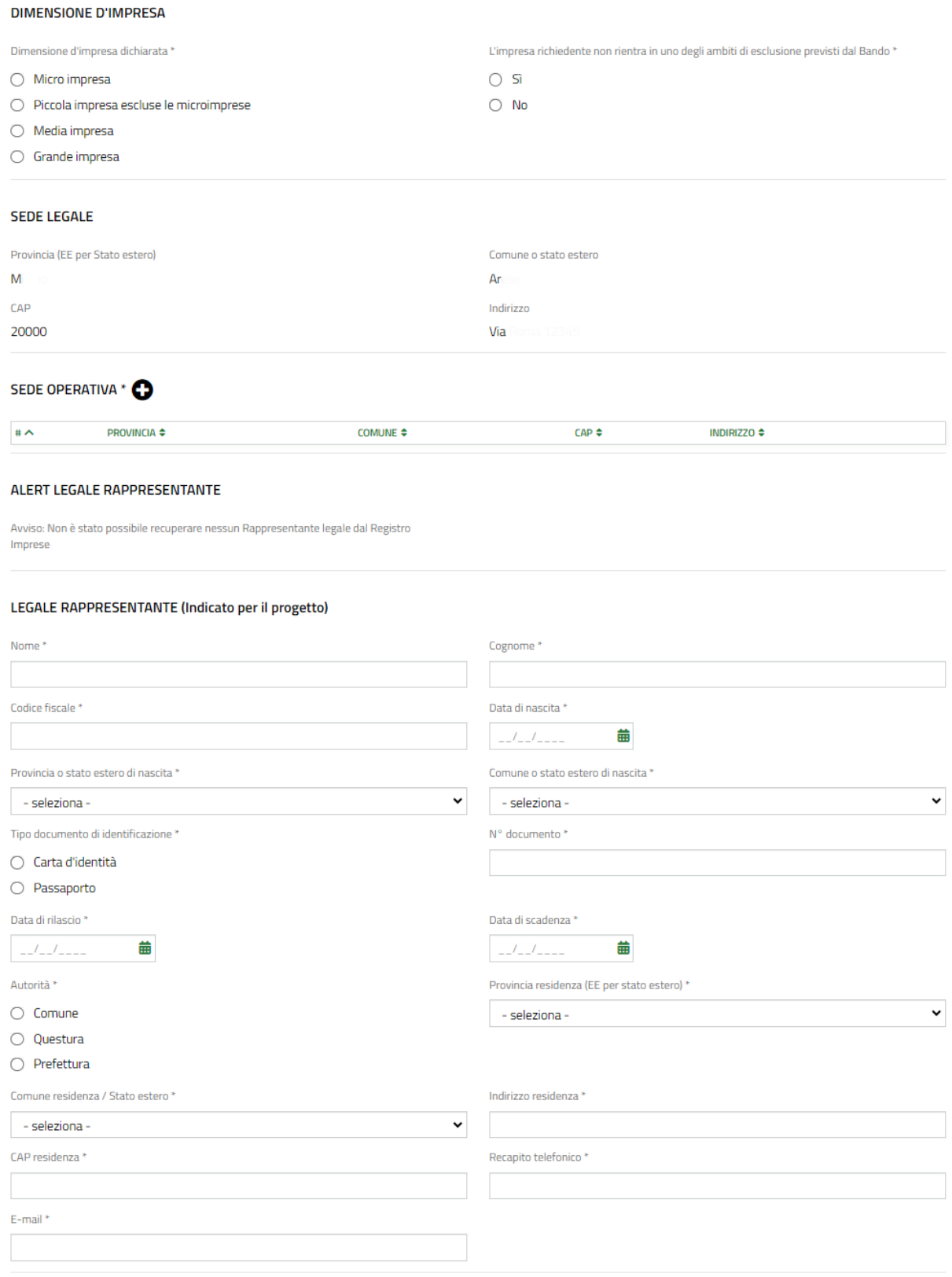

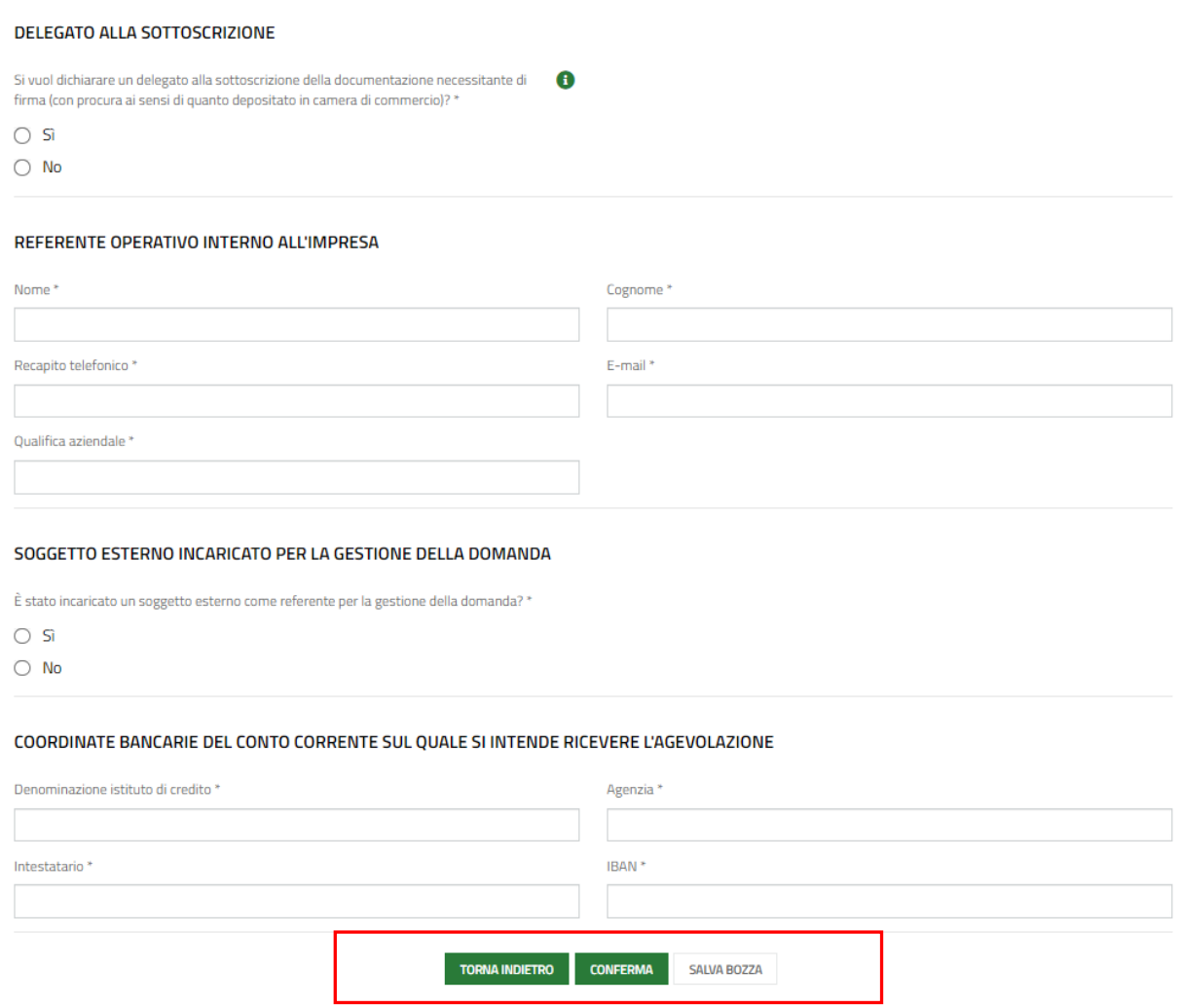

**Figura 9 Modulo 1: Requisiti di accesso**

<span id="page-13-0"></span>Prendere visione dei **Dati del Soggetto richiedente**, riportati in automatico dal sistema e compilare quelli mancanti richiesti.

Proseguire specificando la **Dimensione di Impresa**, scegliendola tra quelle proposte dal sistema

Visionare i dati riportati in merito alla Sede legale e fare clic sul pulsante **+** per visualizzare la maschera di inserimento della sede operativa.

<span id="page-13-1"></span>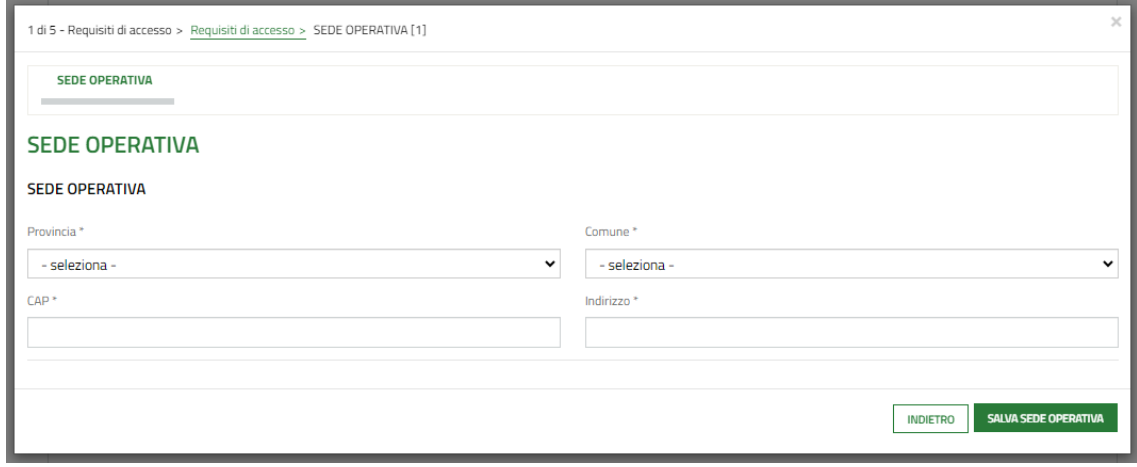

#### **Figura 10 Sede operativa**

Inserire i dati richiesti e selezionare **SALVA SEDE OPERATIVA** per salvare i dati inseriti e tornare al modulo principale.

Proseguire la compilazione con la sezione dedicata al Rappresentante legale. Il sistema riporta le informazioni in suo possesso, sarà necessario inserire quelle mancanti.

Qualora non fosse possibile recuperare i dati, un alert informerà l'operatore e sarà necessario inserire da zero le info sul rappresentante legale (come in [Figura 9](#page-13-0) ).

Proseguire indicando se è stato indicato o meno un Delegato alla sottoscrizione.

Nel caso fosse presente un delegato, selezionare l'opzione SI e inserire i dati richiesti.

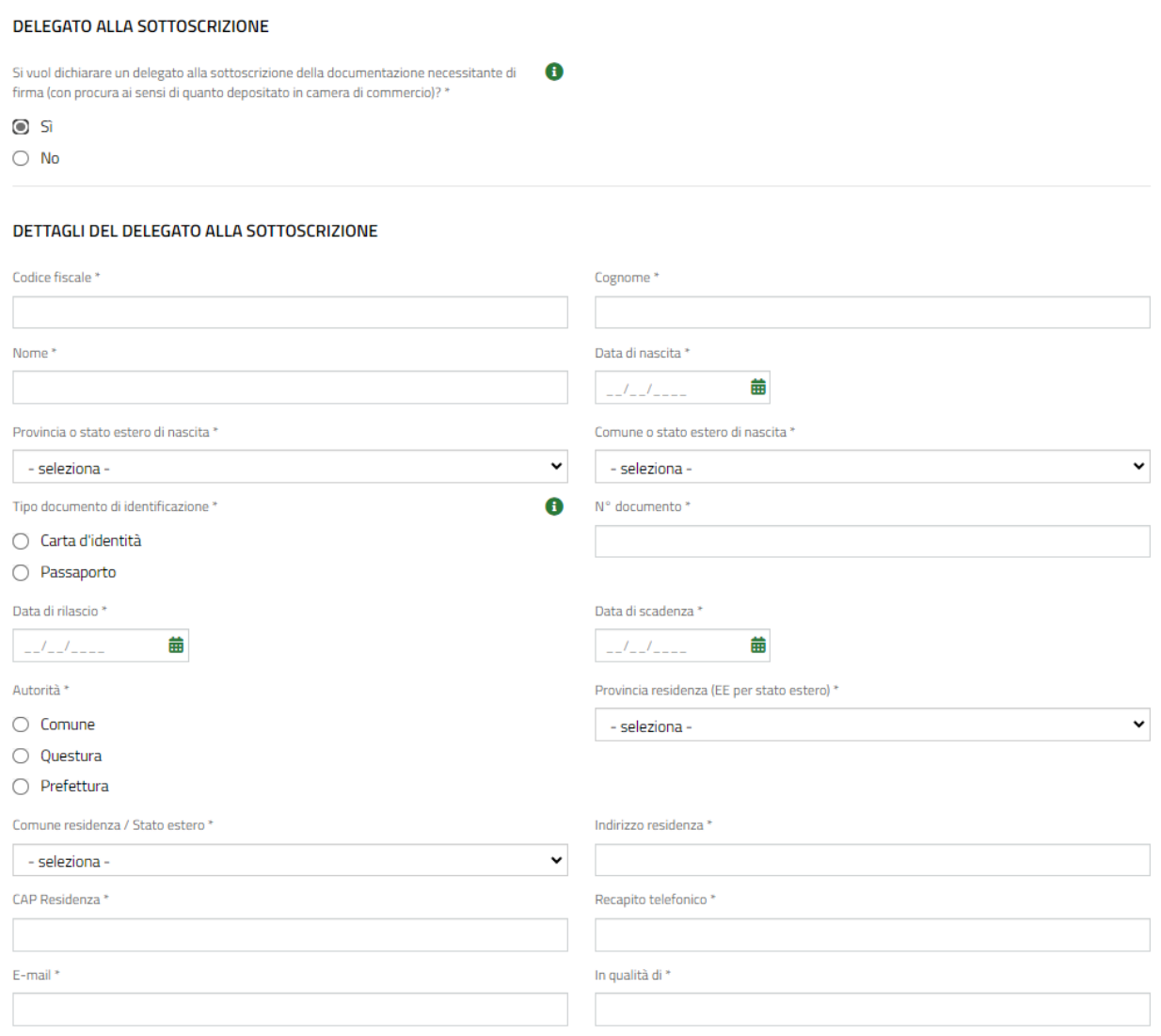

#### **Figura 11 Delegato alla sottoscrizione**

<span id="page-14-0"></span>Proseguire indicando se è presente o meno un Soggetto esterno incaricato alla gestione della domanda.

Qualora fosse presente il soggetto selezionare la voce SI e specificare la tipologia di soggetto scegliendola tra quelle proposte. In funzione della scelta fatta nel sistema richiede l'inserimento di ulteriori dati.

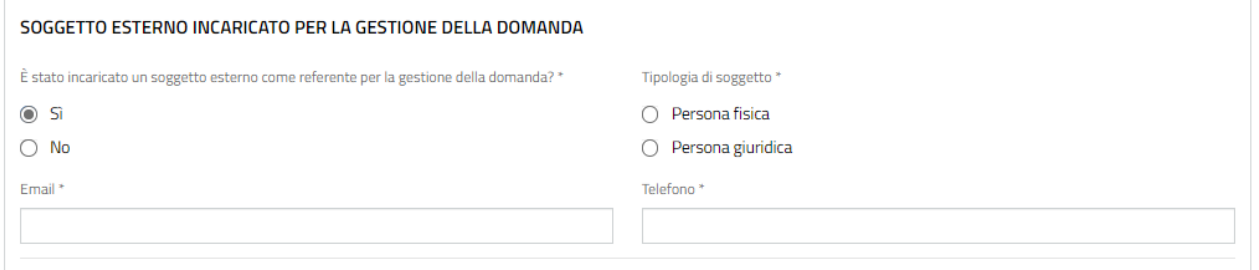

#### **Figura 12 Soggetto esterno**

<span id="page-15-0"></span>Concludere la compilazione del modulo inserendo le coordinate bancarie del conto corrente sul quale si intende ricevere l'agevolazione.

Al termine della compilazione cliccare su **CONFERMA** per confermare i dati inseriti e passare al modulo successivo.

Il sistema effettua controlli sulle informazioni inserite nei termini di presenza dei dati obbligatori, formato e coerenza coi requisiti di partecipazione al bando. Nel caso in cui siano rispettate tutte le predette condizioni la pratica verrà salvata e passerà al modulo successivo, in caso contrario verrà segnalato in rosso il relativo messaggio di errore. Sarà necessario correggere i dati errati per poter proseguire.

## <span id="page-16-0"></span>**4.2 Modulo 2: Progetto**

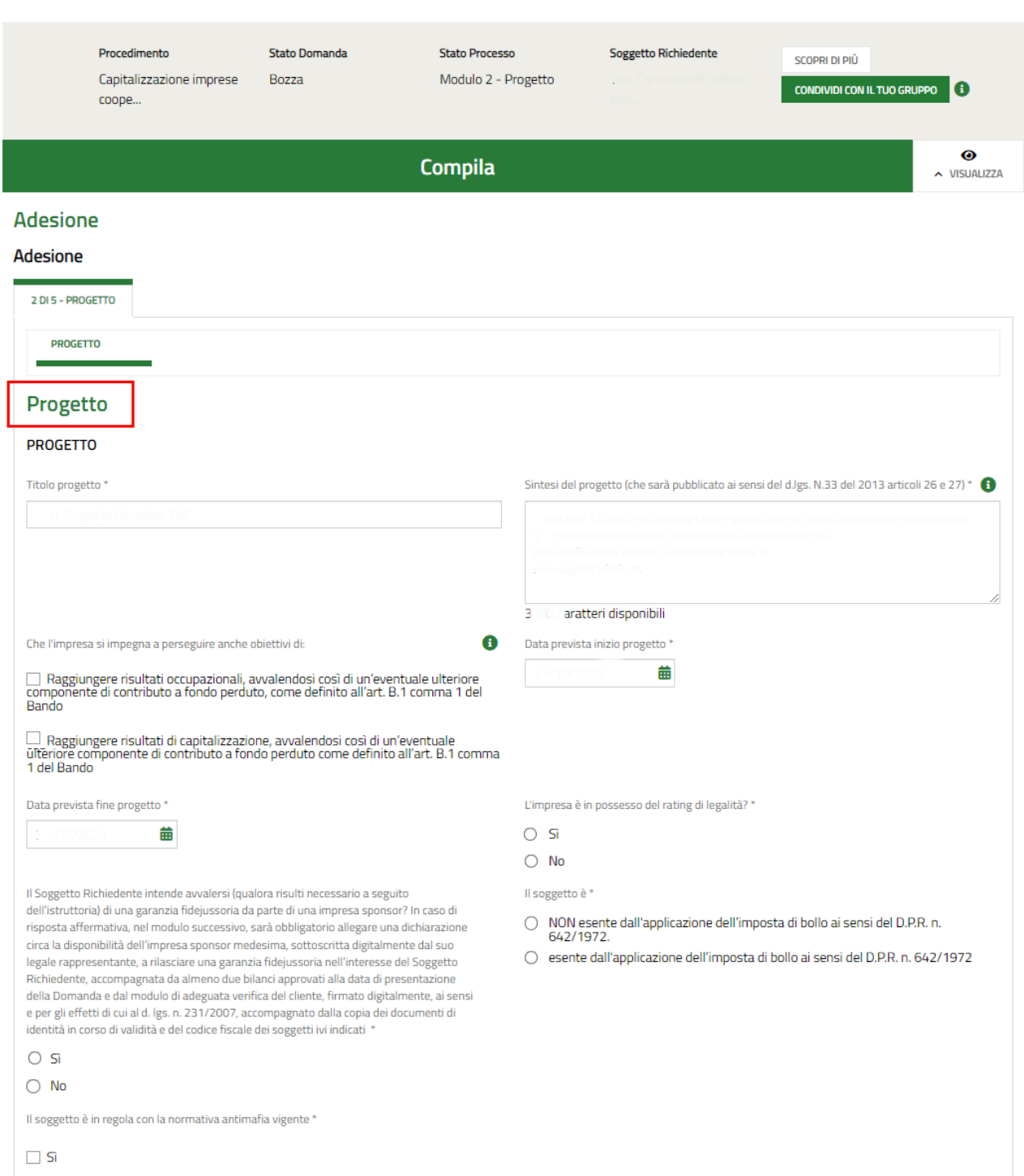

#### **IL SOGGETTO DICHIARA**

Di NON rientrare nel campo di esclusione di cui all'art.1 del Regolamento (UE) n. 2831/2023 (de minimis)

Che l'impresa NON ha presentato altra domanda di partecipazione al Bando o, in caso di presentazione, che siano rispettate le condizioni previste dall'articolo A.3 comma 4 del Bando

Conferma<sup>\*</sup>

 $\Box$  Conferma

#### **IL SOGGETTO DICHIARA ALTRESI**

1. che il Progetto presentato è conforme alle previsioni di cui all'articolo B.2 del Bando

3. di prendere atto delle condizioni di concessione, erogazione, ridetermina dell'Agevolazione e delle cause di decadenza dall'agevolazione, nonché delle modalità di ispezione e di controllo stabilite nel Bando

5. di impegnarsi a produrre ogni ulteriore documentazione, anche sotto forma di autocertificazione, che Regione Lombardia e/o il Gestore riterranno utile richiedere ai fini dell'iter istruttorio previsto dal Bando

Conferma\*

#### Conferma

#### COSTO DEL PROGETTO - SPESE AMMISSIBILI

A - Acquisto di beni strumentali (attrezzature, macchinari, impianti di produzione); sono esclusi i veicoli che non siano strettamente funzionali alle attività di progetto \*

90,000,00

C - Acquisto di licenze software per la produzione o la gestione e interventi finalizzati allo sviluppo della transizione digitale; costi per servizi software di tipo cloud e saas per un periodo non superiore ai 12 mesi di servizio \*

E - Spese personale nella misura massima del 10% sul totale delle spese dalla lettera A) alla lettera D) \*

G - Spese generali riconosciute in maniera forfettaria nella misura massima del 7% sul totale delle spese dalla lettera A) alla lettera D<sup>\*</sup>

TOTALE voci di spesa

Il piano dei conti deve prevedere spese ammissibili non inferiori a € 50.000,00 Finanziamento richiesto ' Agevolazione richiesta Contributo su capitalizzazione \*  $\bullet$ Durata finanziamento in semestri<sup>\*</sup> Di cui preammortamento in semestri '

CONFERMA TORNA INDIETRO

#### **Figura 13 Modulo 2: Progetto**

<span id="page-17-0"></span>In questo modulo è necessario inserire i dati del **Progetto** richiesti dal sistema.

Proseguire valorizzando le **Dichiarazioni**. La loro compilazione è obbligatoria.

Di NON trovarsi in stato di fallimento, di liquidazione anche volontaria, di amministrazione controllata, di concordato preventivo o in qualsiasi situazione equivalente secondo la normativa vigente

Non essere Insolventi ai sensi dell'art. 4, comma 3, lettera a) del Regolamento (UE) n. 2831/2023

2. di essere a conoscenza e di accettare integralmente e senza riserva la normativa di riferimento, tutte le clausole, prescrizioni, obbligazioni, termini e condizioni del Bando

4. la veridicità e la conformità di dati, notizie e dichiarazioni riportate nella domanda e negli allegati richiesti per la partecipazione al Bando

6. di assicurare il rispetto di tutti gli obblighi e le prescrizioni previsti dal Bando, con particolare riferimento a quanto previsto per: I gli obblighi generali dei Soggetti beneficiari di cui all'articolo D.1.a del Bando; Il gli obblighi di pubblicizzazione di cui all'articolo D.1.c del Bando.

B - Acquisto di partecipazioni societarie (maggiori del 50%) o di rami d'azienda di imprese da parte dei Soggetti Beneficiari. Nel caso di acquisto di ramo d'azienda, il prezzo di acquisto dovrà essere corrisposto interamente entro il termine ultimo di realizzazione del Progetto di cui all'art. B.2 commi 3 e 4, al fine di consentirne la completa e corretta rendicontazione \*

D - Servizi di consulenza specialistica o equivalenti correlate al progetto nella misura massima del 5% sul totale delle spese dalla lettera A) alla lettera C) \*

F - Spese di commissione per garanzie \*

SALVA BOZZA

H - Acquisto o ristrutturazione di immobili per l'attività primaria/prevalente (Max 30% delle spese complessive) solo se funzionali alla realizzazione del progetto di investimento '

Ō

#### Concludere la compilazione valorizzando il **Costo del progetto - Spese ammissibili.**

SI RICORDA CHE le spese imputate per la voce:

- *d) servizi di consulenza specialistica o equivalenti correlate al progetto nella misura massima del 5%sul totale delle spese dalla lettera a) alla lettera c);* non possono essere maggiori del 5% della somma delle spese imputate per le voci a), b) e c).
- *e)spese personale nella misura massima del 10% sul totale delle spese dalla lettera a) alla lettera d);* non possono essere maggiori del 10% della somma delle spese imputate per le voci a), b), c) e d).
- *h)acquisto o ristrutturazione di immobili per l'attività primaria/prevalente (max 30% delle spese complessive) solo se funzionali alla realizzazione del progetto di investimento;* non possono essere maggiori del 30% della somma complessiva delle spese imputate.

In funzione di quanto inserito il sistema riporta la Sintesi economica.

SI RICORDA CHE Il piano dei conti deve prevedere spese ammissibili non inferiori a € 50.000,00.

Concludere la compilazione del modulo valorizzando il:

- *Finanziamento Richiesto*, che deve essere compreso tra il 50% e il 70% 70% delle spese ammesse e non oltre 120.000 euro.
- *Contributo risultati occupazionali,* che deve essere massimo il 10% delle spese ammesse e non oltre 20.000 euro.
- *Contributo su capitalizzazione,* che deve essere massimo il 10% delle spese ammesse e non oltre 20.000 euro.

Al termine della compilazione cliccare su **CONFERMA** per confermare i dati inseriti e passare al modulo successivo.

Il sistema effettua controlli sulle informazioni inserite nei termini di presenza dei dati obbligatori, formato e coerenza coi requisiti di partecipazione al bando. Nel caso in cui siano rispettate tutte le predette condizioni la pratica verrà salvata e passerà al modulo successivo, in caso contrario verrà segnalato in rosso il relativo messaggio di errore. Sarà necessario correggere i dati errati per poter proseguire.

### <span id="page-19-0"></span>**4.3 Documenti**

Da questo modulo in poi il sistema carica i dati e richiede la documentazione di pertinenza in funzione di quanto dichiarato in merito al rappresentante legale e al soggetto delegato nel Modulo 1; il sistema tiene conto anche del soggetto che ha effettuato l'accesso al servizio e la modalità di login da esso adottata.

#### **Pertanto:**

In funzione del soggetto fisico che fa login al sistema, il medesimo propone la documentazione da caricare (firmata o non firmata digitalmente).

Se il Rappresentante legale dell'ente effettua il login a sistema con SPID, non sarà richiesta la firma digitale dei documenti da caricare, in caso diverso sarà richiesta la firma su tutta la documentazione (ovvero la Richiesta di Agevolazione e tutti i documenti collegati ad eccezione di quelli esplicitamente indicati).

Si ricorda che il rappresentante legale specificato manualmente (in fase di compilazione) ha l'onere di firmare tutta la documentazione.

Nel caso in cui l'accesso al servizio sia effettuato da un cittadino estero, ovvero privo di SPID, sarà sempre richiesta la firma di tutta la documentazione indicata, anche se il login è effettuato dal rappresentante legale dell'ente.

Se in fase di compilazione è indicato un soggetto firmatario diverso dal Legale rappresentante, esso avrà l'onere di firmare tutta la documentazione.

Di seguito verranno illustrate le casistiche principali.

### <span id="page-20-0"></span>**4.3.1 Codice fiscale richiedente corrispondente ad uno dei LEGALI RAPPRESENTANTI (Recuperato da Registro imprese)**

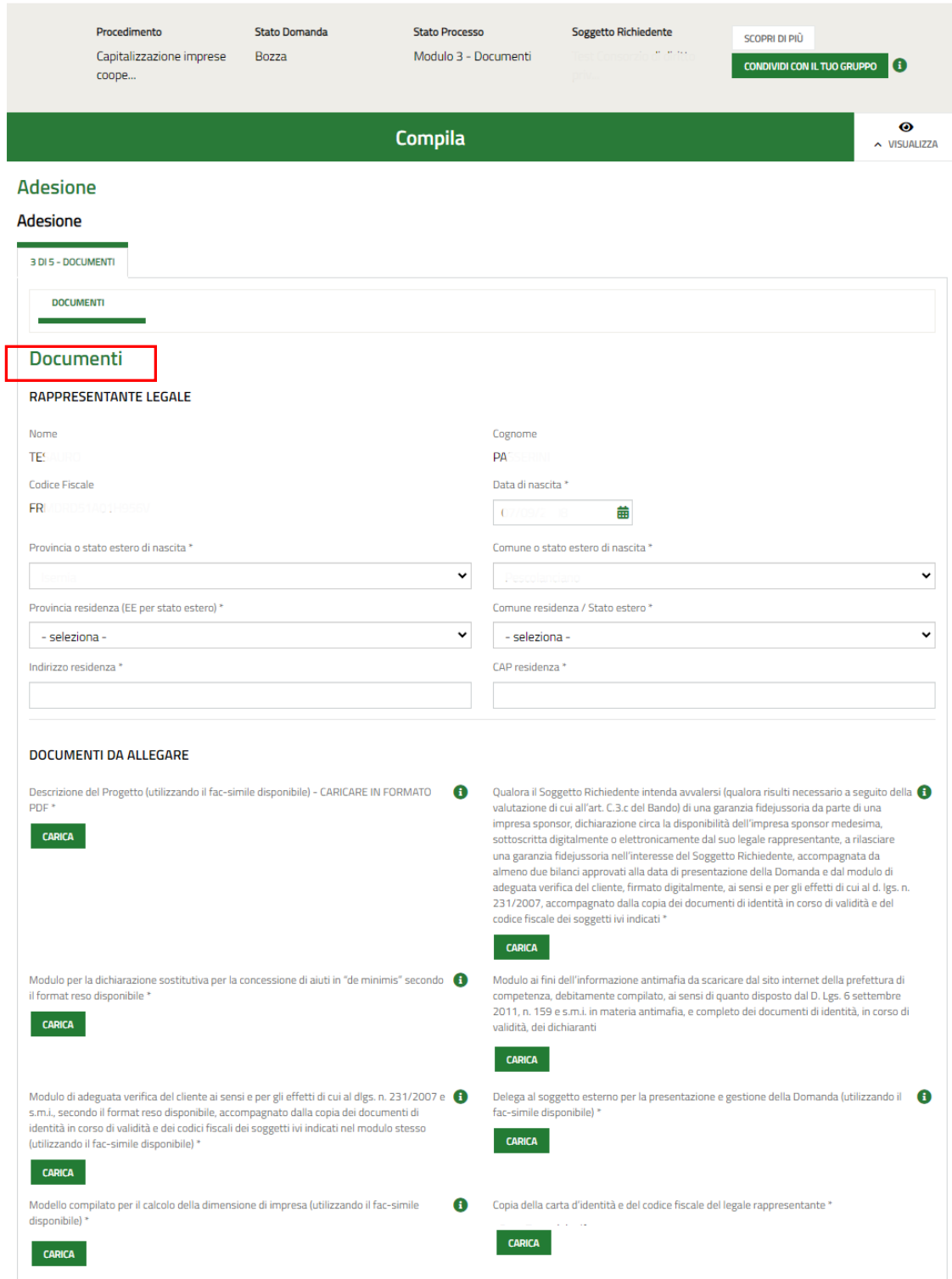

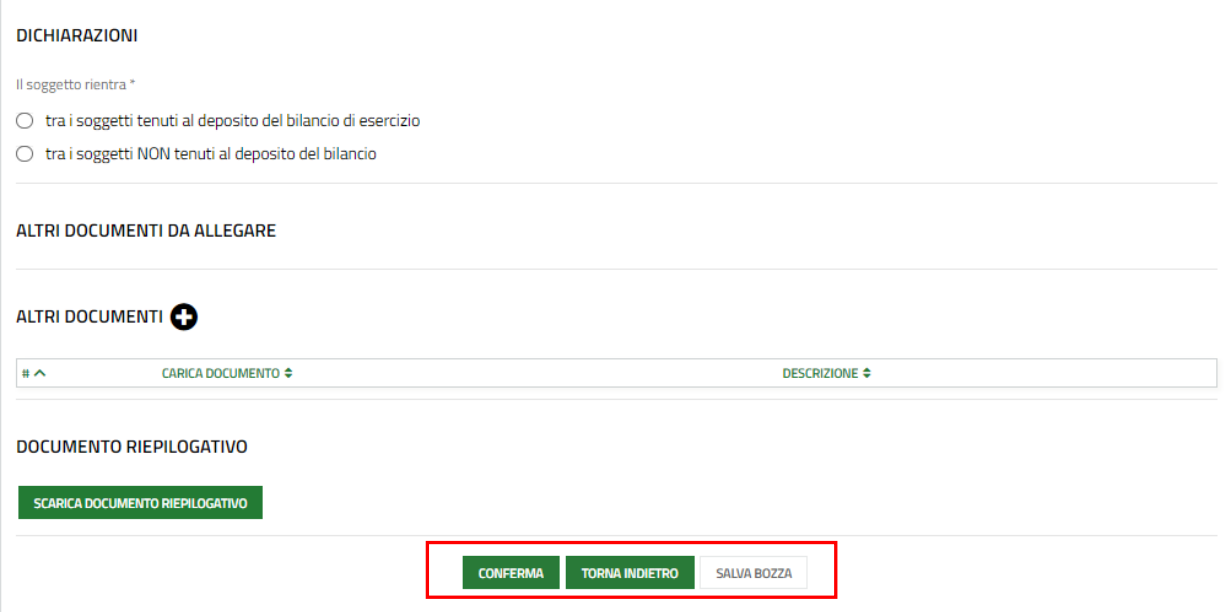

#### <span id="page-21-0"></span>**Figura 14 Documenti (CF richiedente uguale a rappresentante legale recuperato dal registro imprese)**

Il sistema riporta le informazioni sul Rappresentante legale, prenderne visione e compilare quelle mancanti richieste.

Caricare a sistema la documentazione richiesta nell'area **Documenti da allegare** tramite la funzione **CARICA**.

SI RICORDA CHE la documentazione richiesta varia in funzione del fatto che se si è dichiarato o meno di avere un delegato alla presentazione della domanda.

Concludere la compilazione del modulo valorizzando le **Dichiarazioni**.

In funzione della scelta fatta il sistema richiede l'inserimento di ulteriori dati.

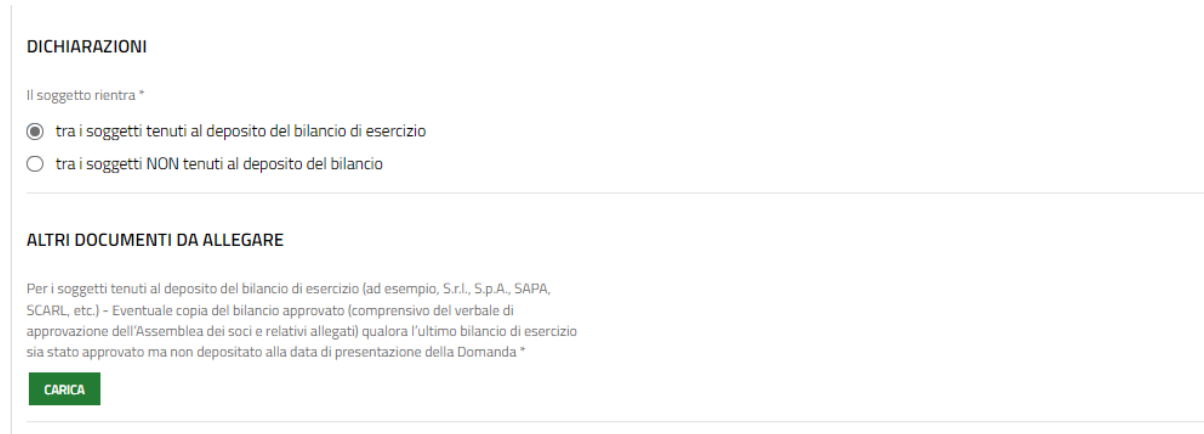

#### <span id="page-21-1"></span>**Figura 15 Soggetto tenuto al deposito del bilancio di esercizio**

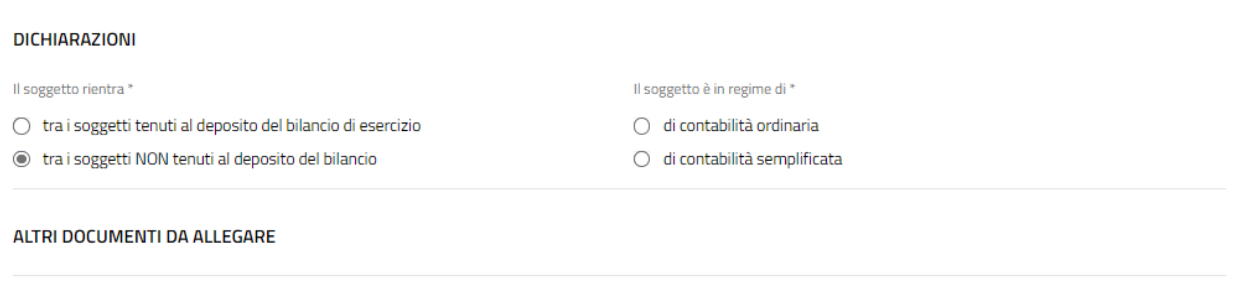

#### **Figura 16 Soggetto NON tenuto al deposito del bilancio di esercizio**

<span id="page-22-0"></span>Tramite il pulsante **+** è possibile caricare a sistema altri documenti.

Selezionando il bottone SCARICA DOCUMENTO RIEPILOGATIVO e possibile scaricare il documento riepilogativo.

### <span id="page-23-0"></span>**4.3.2 Codice fiscale richiedente NON corrispondente ad uno dei LEGALI RAPPRESENTANTI (Recuperato da Registro imprese), se ne seleziona uno tra quelli proposti e NON si dichiara un delegato alla sottoscrizione**

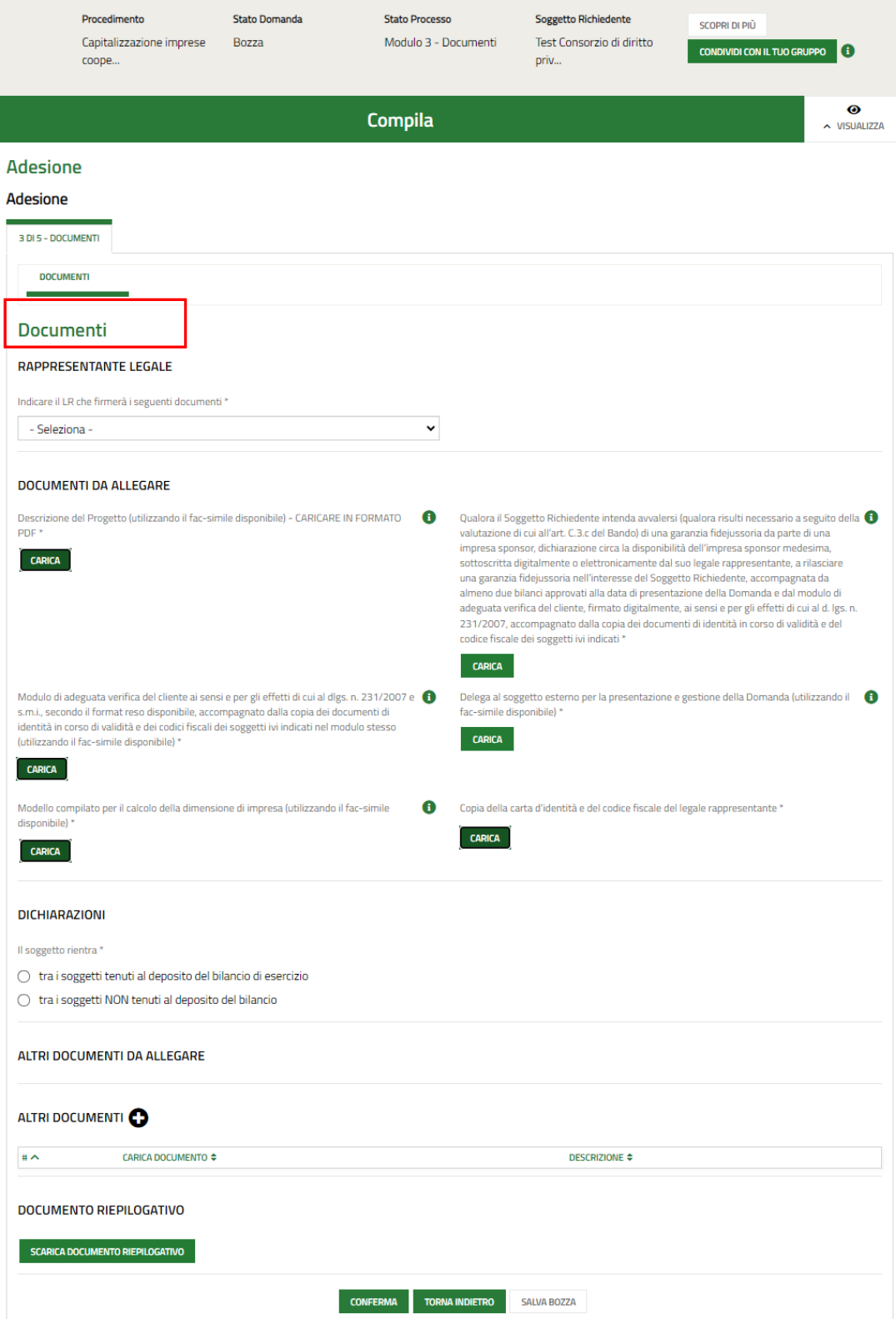

<span id="page-23-1"></span>**Figura 17 Documenti (CF richiedente NON uguale a rappresentante legale, selezionato dal menu a tendina)**

#### Il sistema richiede la selezione del rappresentante legale tra quelli proposti dal menu a tendina.

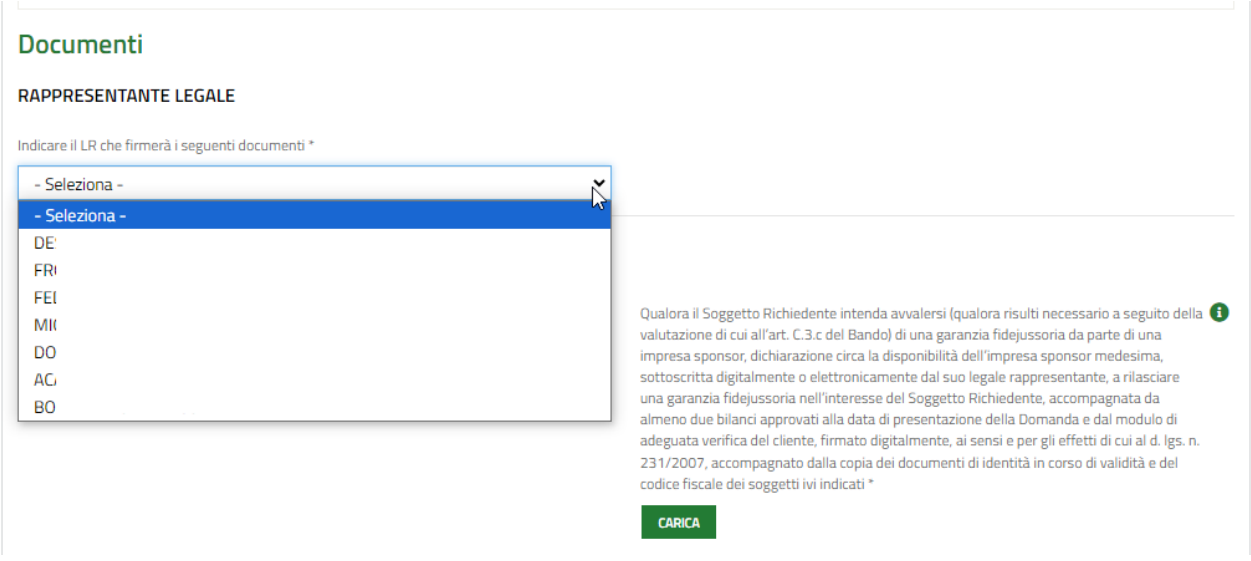

#### **Figura 18 Selezione Rappresentante legale**

<span id="page-24-0"></span>Una volta selezionato il RL, il sistema riporterà i dati in suo possesso, sarà necessario inserire le informazioni mancanti

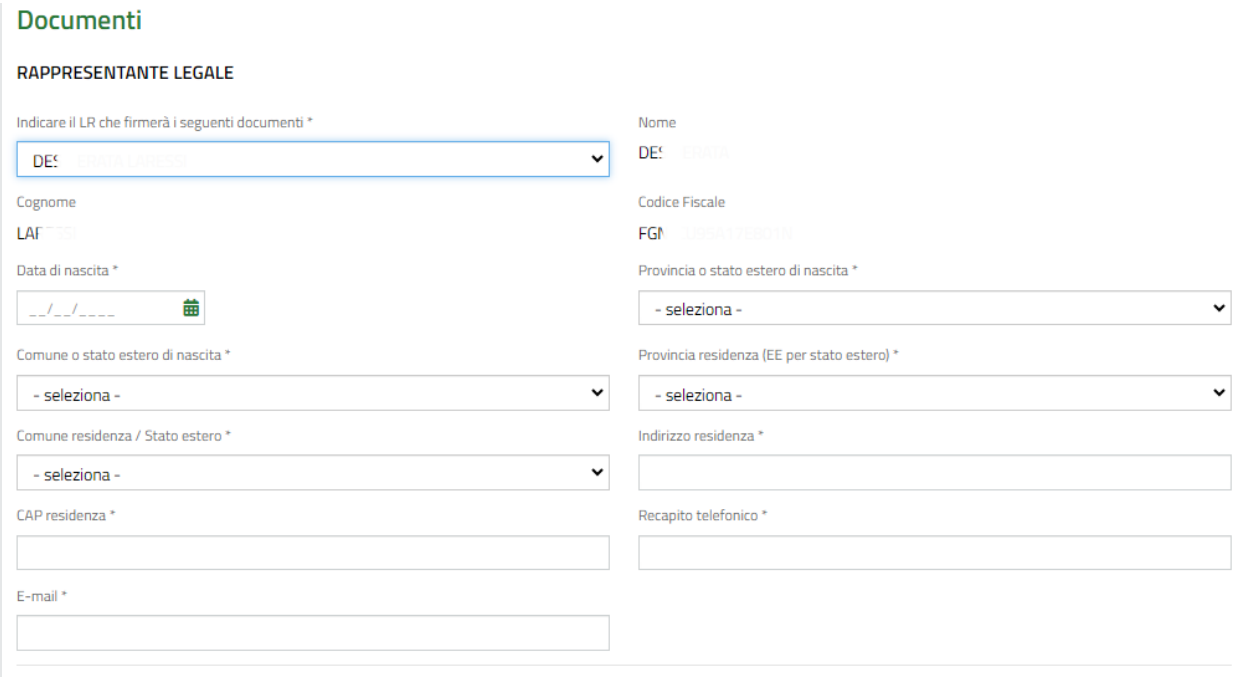

#### **Figura 19 Compila dati Rappresentante legale**

<span id="page-24-1"></span>Caricare a sistema la documentazione richiesta nell'area **Documenti da allegare** tramite la funzione **CARICA**.

SI RICORDA CHE la documentazione richiesta varia in funzione di aver dichiarato di avere o meno di un delegato alla presentazione della domanda.

Concludere la compilazione del modulo valorizzando le **Dichiarazioni**.

In funzione della scelta fatta il sistema richiede l'inserimento di ulteriori dati.

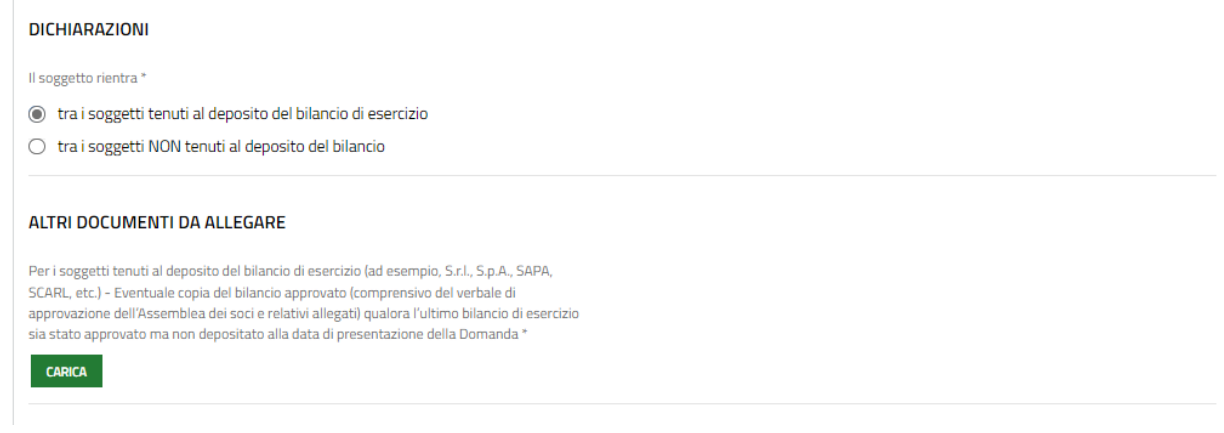

#### **Figura 20 Soggetto tenuto al deposito del bilancio di esercizio**

<span id="page-25-0"></span>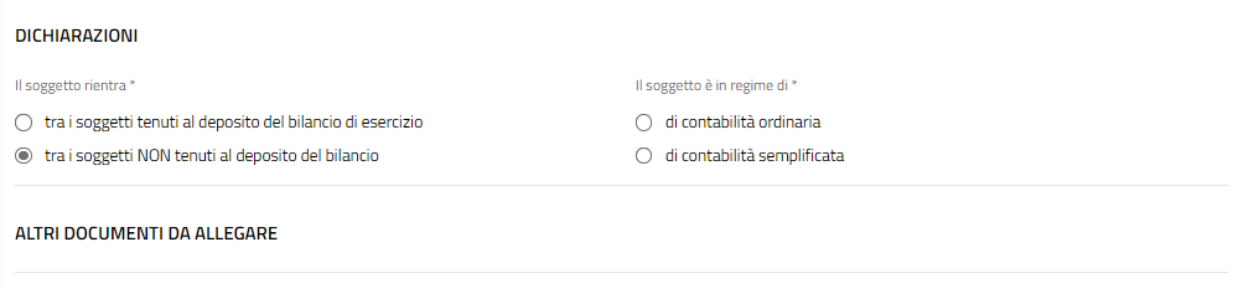

#### **Figura 21 Soggetto NON tenuto al deposito del bilancio di esercizio**

<span id="page-25-1"></span>Tramite il pulsante **+** è possibile caricare a sistema altri documenti.

Selezionando il bottone **SCARICA DOCUMENTO RIEPILOGATIVO** è possibile scaricare il documento riepilogativo.

### <span id="page-26-0"></span>**4.3.3 Dichiarazione di scelta del rappresentante legale o i dati del Rappresentante legale non vengono recuperati dal Registro imprese**

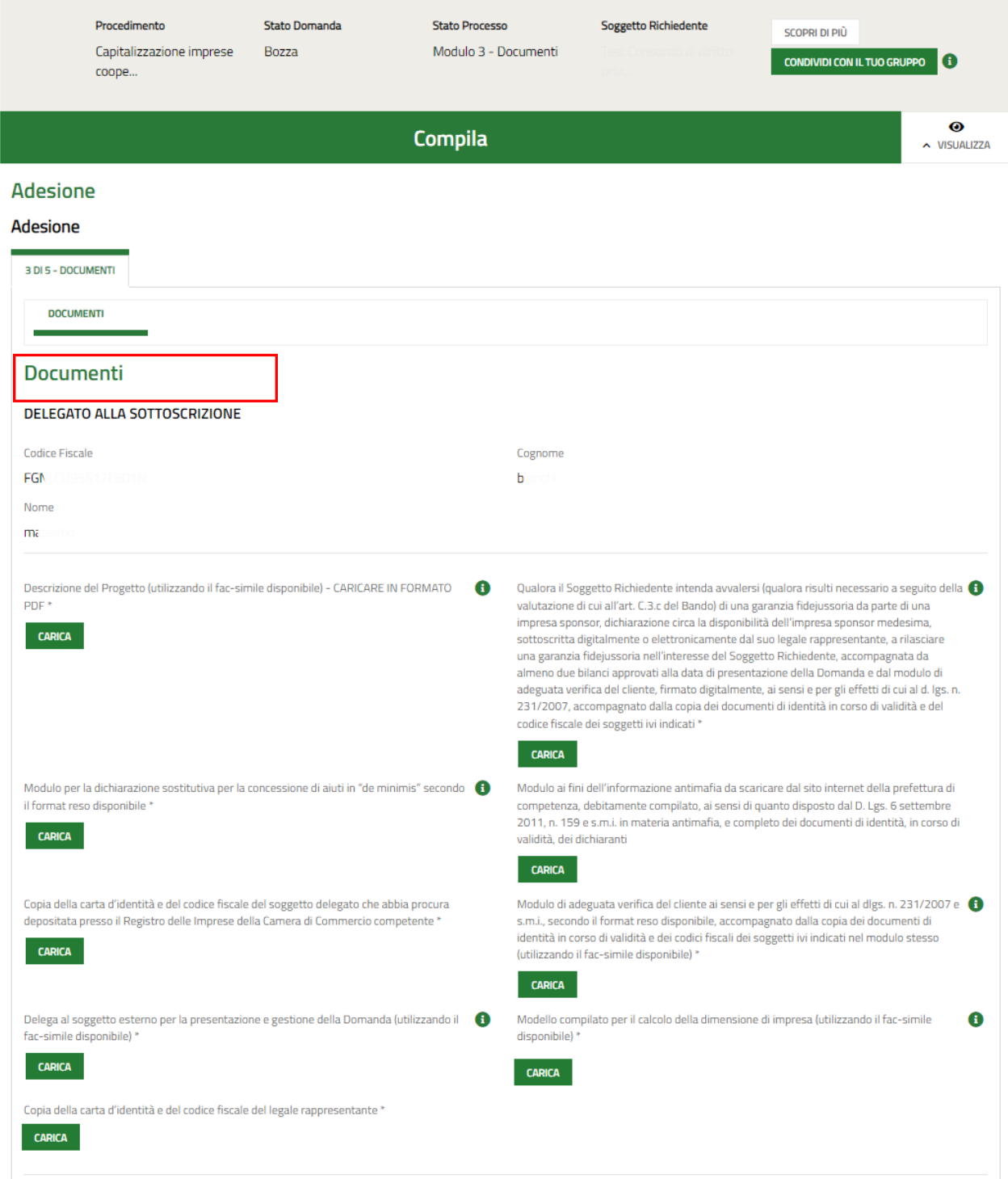

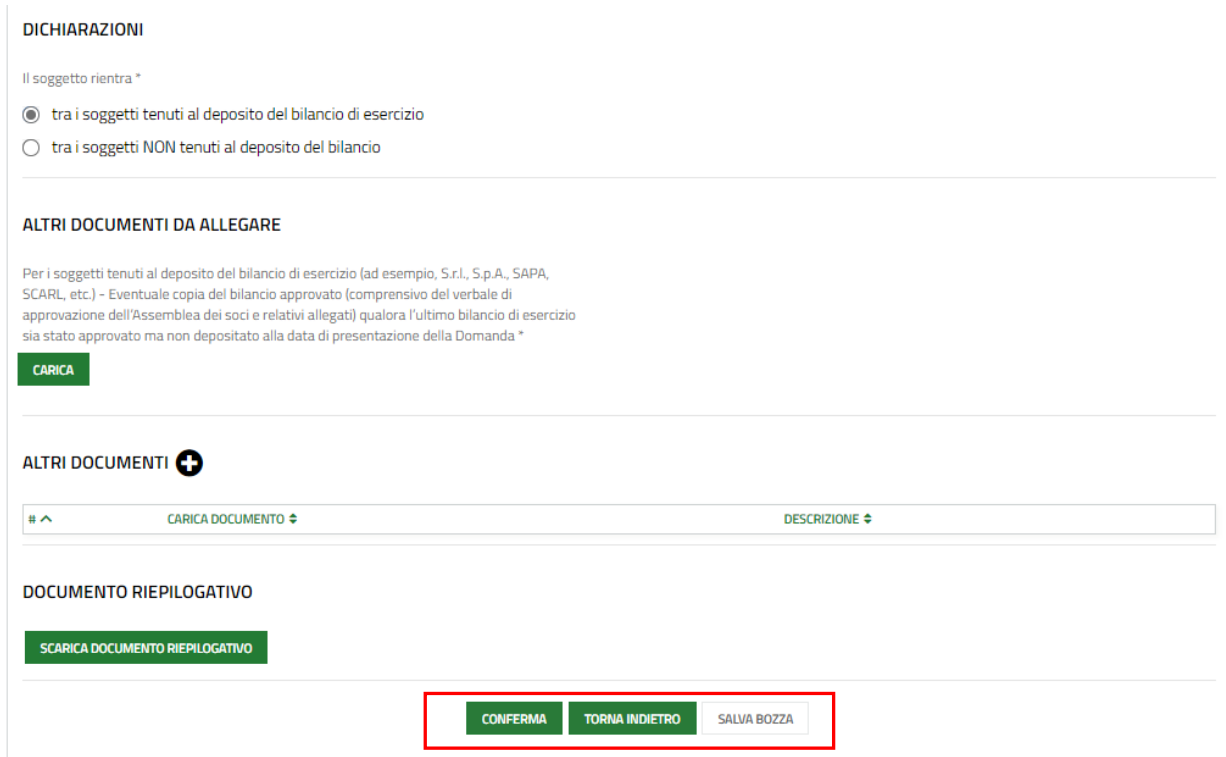

#### <span id="page-27-0"></span>**Figura 22 4.3.3 Dichiarazione di scelta del rappresentante legale o i dati del Rappresentante legale non vengono recuperati dal Registro imprese**

Il sistema riporta le informazioni sul Delegato alla sottoscrizione (se specificato) per prenderne visione.

Caricare a sistema la documentazione richiesta nell'area **Documenti da allegare** tramite la funzione **CARICA**.

Concludere la compilazione del modulo valorizzando le **Dichiarazioni**.

In funzione della scelta fatta il sistema richiede l'inserimento di ulteriori dati.

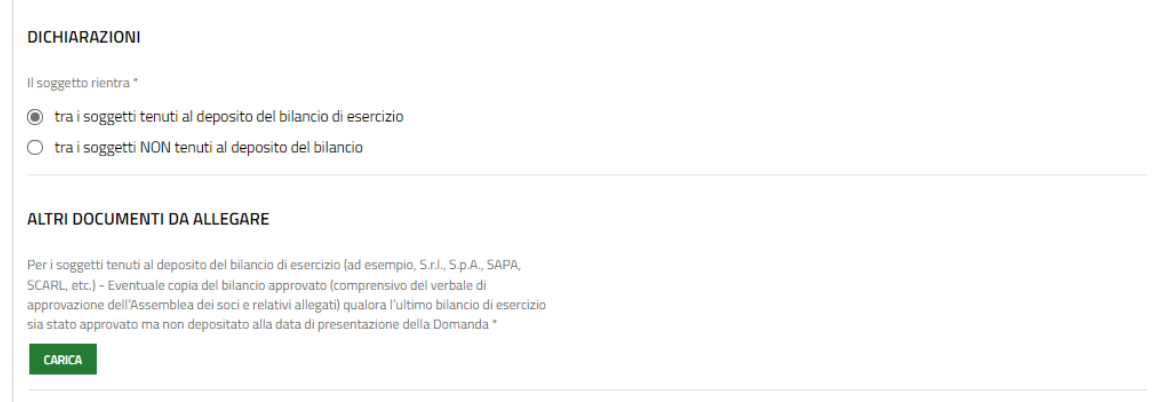

#### **Figura 23 Soggetto tenuto al deposito del bilancio di esercizio**

<span id="page-27-1"></span>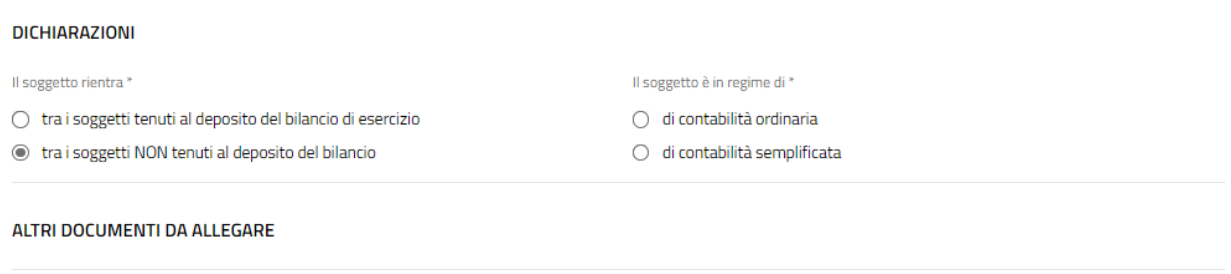

#### <span id="page-27-2"></span>**Figura 24 Soggetto NON tenuto al deposito del bilancio di esercizio**

Tramite il pulsante **+** è possibile caricare a sistema altri documenti.

Selezionando il bottone SCARICA DOCUMENTO RIEPILOGATIVO e possibile scaricare il documento riepilogativo.

Al termine della compilazione cliccare su **CONFERMA** per confermare i dati inseriti e passare al modulo successivo.

Il sistema effettua controlli sulle informazioni inserite nei termini di presenza dei dati obbligatori, formato e coerenza coi requisiti di partecipazione al bando. Nel caso in cui siano rispettate tutte le predette condizioni la pratica viene salvata e passa al modulo successivo, in caso contrario verrà segnalato in rosso il relativo messaggio di errore. Sarà necessario correggere i dati errati per poter proseguire.

### <span id="page-29-0"></span>**4.1 Modulo 4: Domanda di contributo**

Il modulo caricato varia in funzione di quanto inserito in precedenza e del rappresentante legale selezionato.

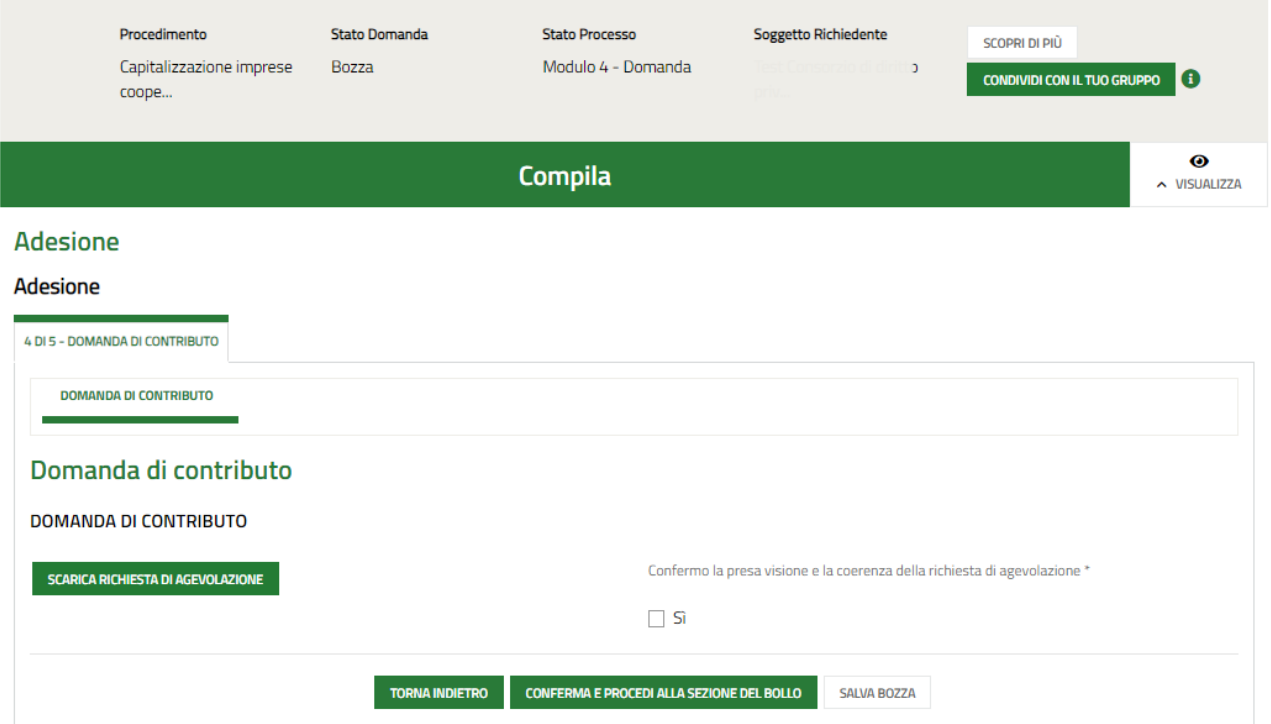

#### **Figura 25 Modulo 4: Domanda di contributo**

<span id="page-29-1"></span>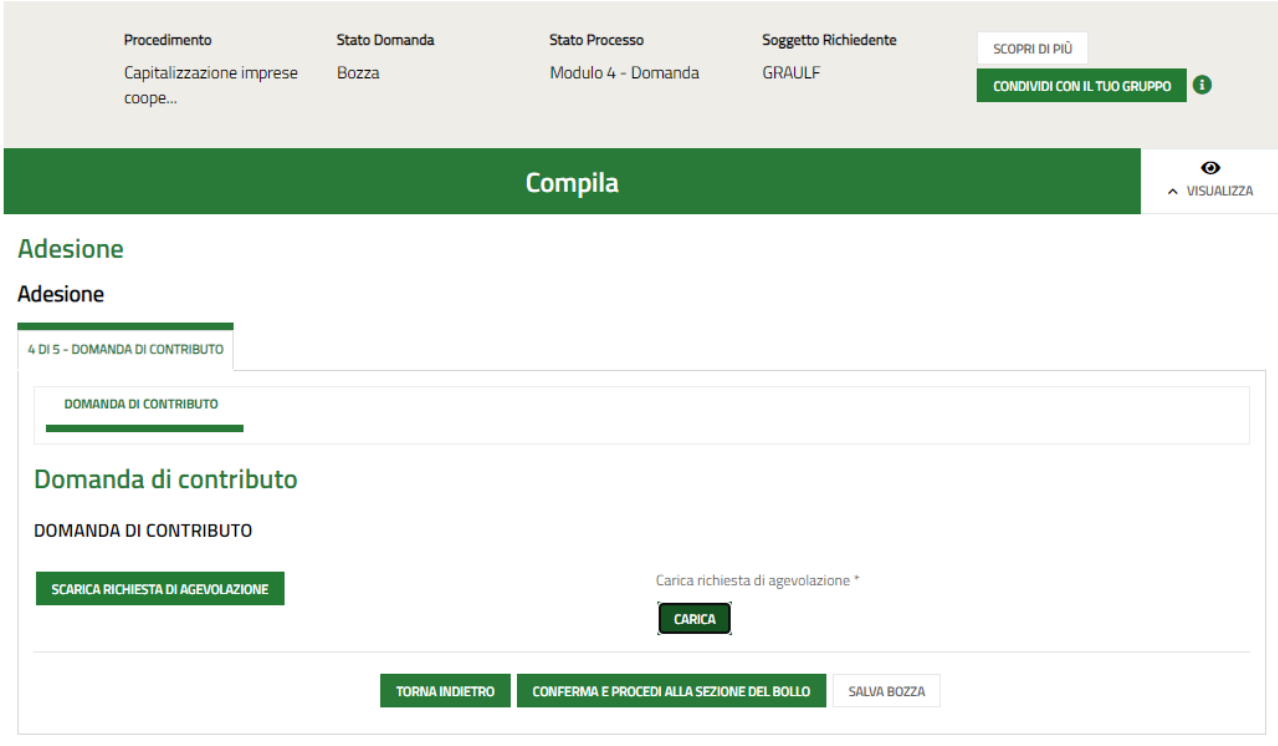

#### <span id="page-29-2"></span>**Figura 26 Modulo 4: Domanda di contributo**

Cliccando su scarica Richiesta di Agevolazione. il sistema effettua il download della Richiesta di agevolazione.

Ove richiesto apporre il segno di spunta sulla dichiarazione di averne preso visione (vedi *[Figura 25](#page-29-1)*) oppure effettuare l'upload della richiesta digitalmente firmata (vedi *[Figura 26](#page-29-2)*)

Al termine fare clic su **CONFERMA E PROCEDI ALLA SEZIONE DEL BOLLO** per salvare i dati e passare al modulo successivo.

Il sistema effettua controlli sulle informazioni inserite nei termini di presenza dei dati obbligatori, formato e coerenza coi requisiti di partecipazione al bando. Nel caso in cui siano rispettate tutte le predette condizioni la pratica viene salvata e passa al modulo successivo, in caso contrario verrà segnalato in rosso il relativo messaggio di errore. Sarà necessario correggere i dati errati per poter proseguire.

### <span id="page-31-0"></span>**4.2 Modulo 5: Pagamento Bollo**

Il modulo è visualizzato dal sistema in automatico in funzione di quanto dichiarato nei moduli prcedenti.

In funzione di quanto dichiarato sull'essere tenuti o meno all'imposta di pagamento di bollo, il sistema carica le schermate dipertinenza.

#### Se NON esente dall'imposta di bollo:

In questo modulo è necessario procedere con l'assolvimento dell'imposta di bollo.

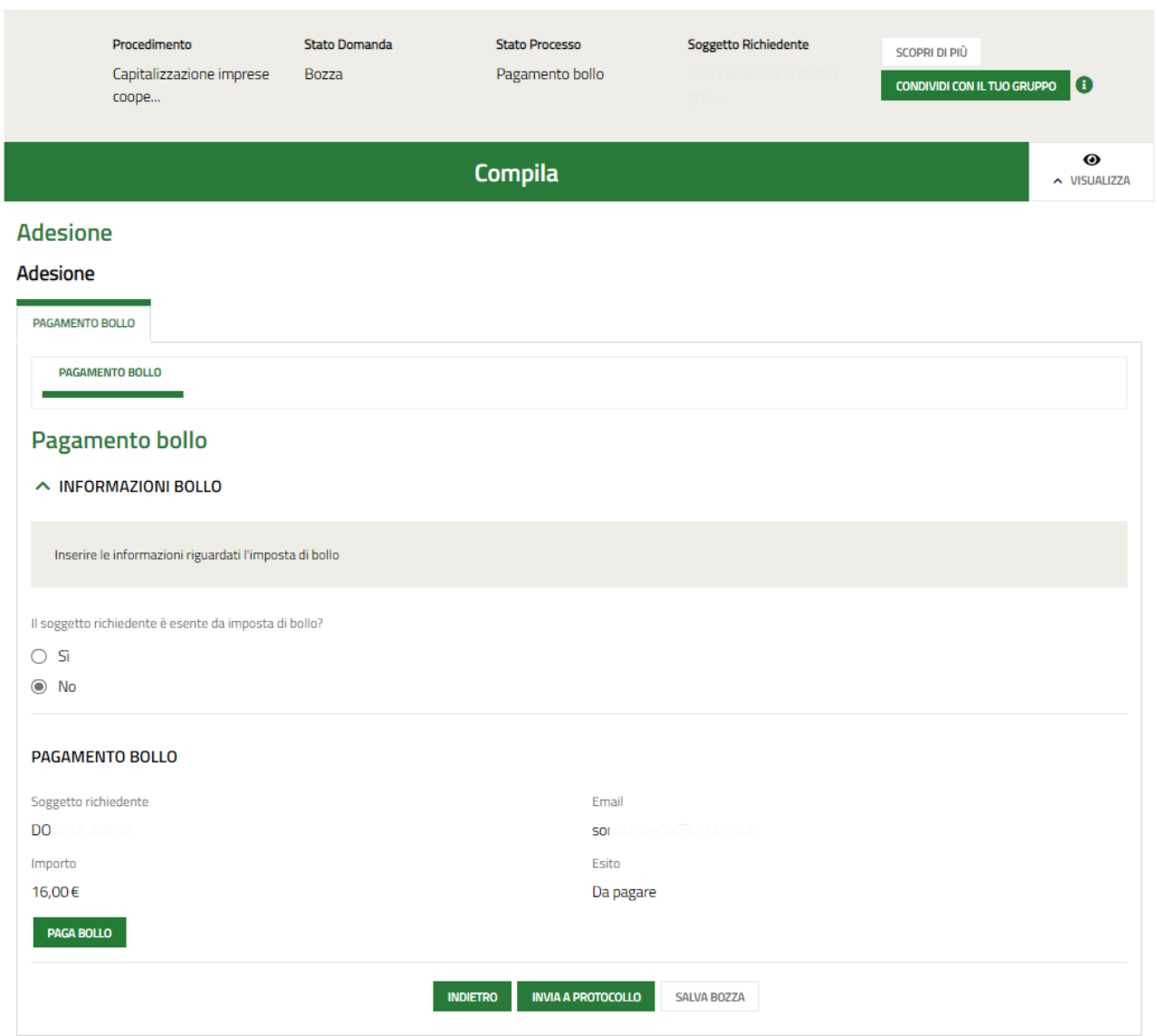

**Figura 27 Pagamento bollo**

<span id="page-31-1"></span>Cliccando su "**PAGA BOLLO**" il sistema apre una finestra per procedere al pagamento tramite pagoPA.

<span id="page-32-0"></span>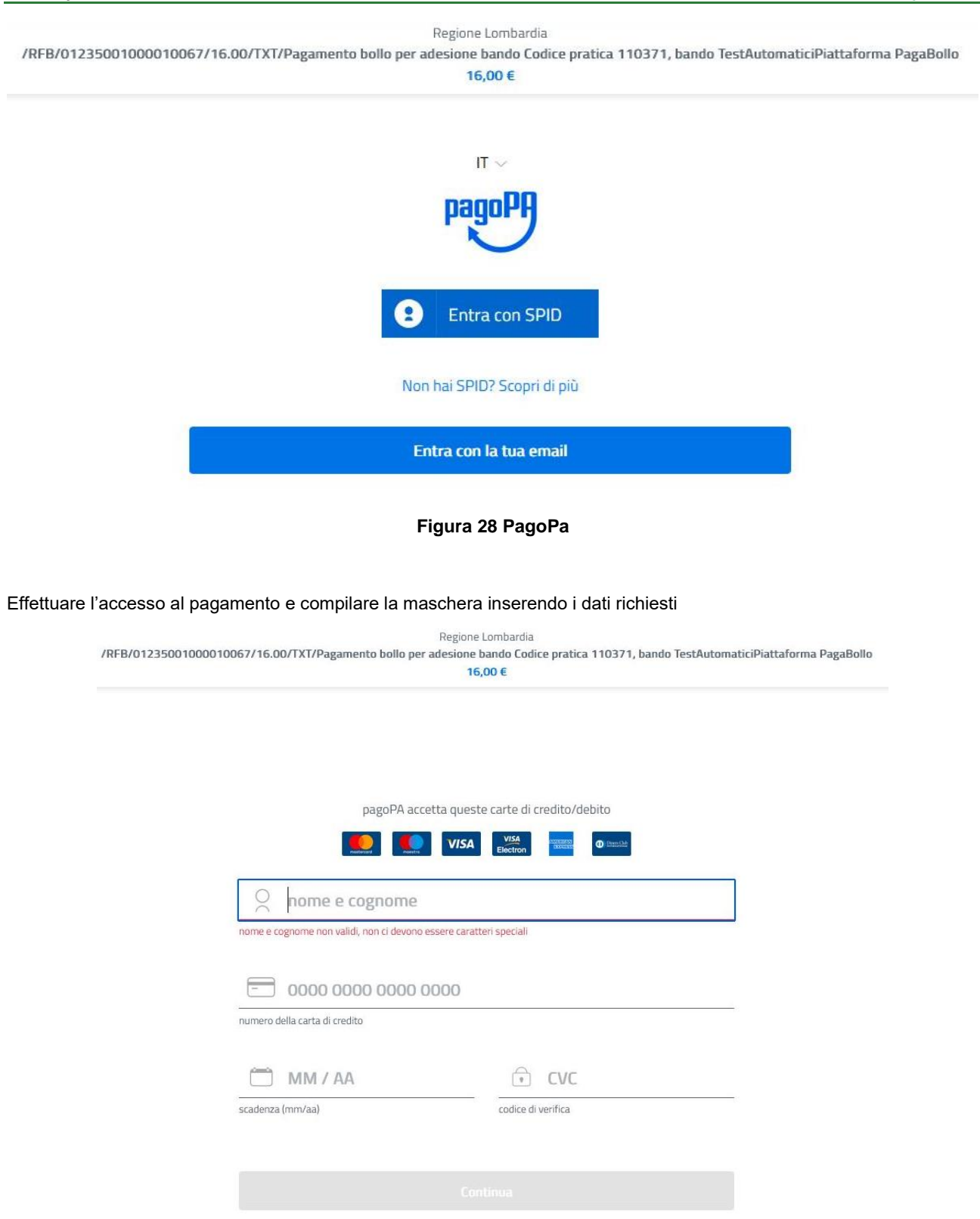

**Figura 29 Dati Pagamento**

<span id="page-32-1"></span>Verificare la correttezza dei dati inseriti e cliccare su "**CONTINUA**" confermare il pagamento. Una volta concluso il pagamento il sistema visualizza nuovamente il modulo.

#### **ARIA S.p.A. Classificazione: pubblico**

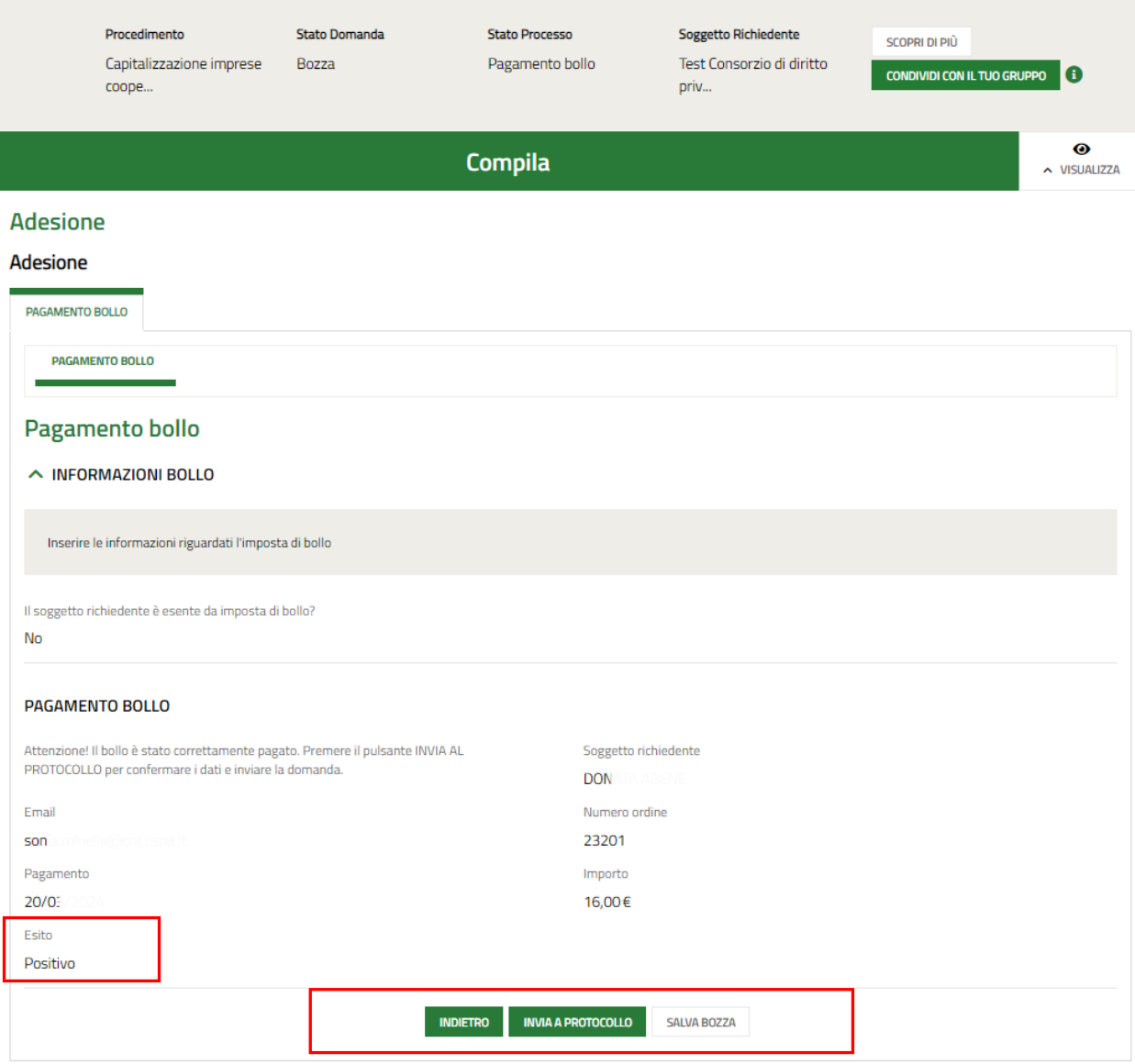

**Figura 30 Pagamento eseguito**

<span id="page-33-0"></span>Se ESENTE dall'imposta di bollo:

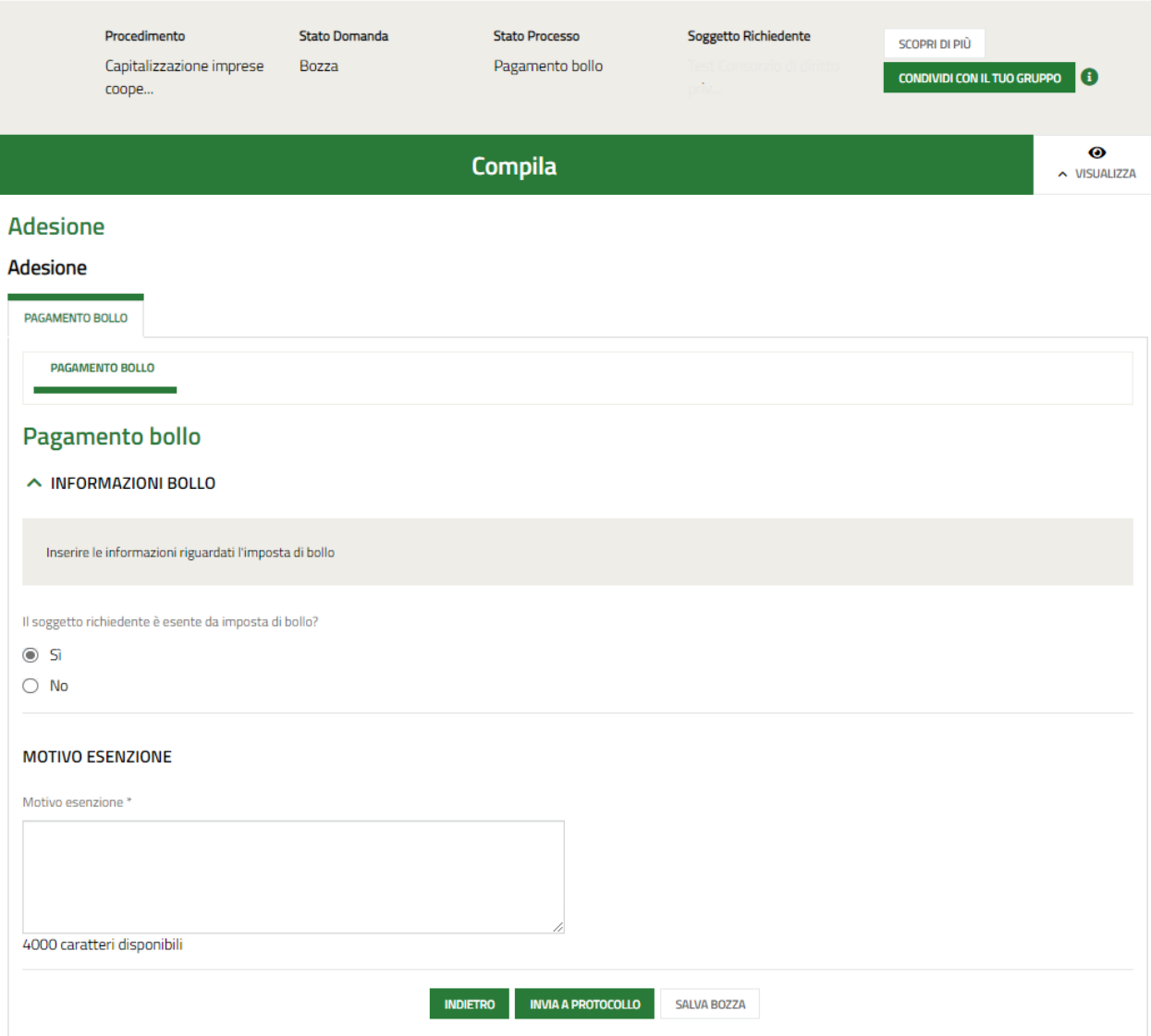

#### **Figura 31 Esente dall'imposta di bollo**

<span id="page-34-0"></span>In questo caso bisognerà specificare il motivo dell'esenzione compilando l'apposita box di testo.

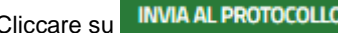

Cliccare su **INVIA AL PROTOCOLLO** per concludere la presentazione della domanda.

La domanda di contributo verrà inviata al protocollo di Regione Lombardia.

#### **ATTENZIONE**

Una volta effettuato l'invio della pratica non sarà più possibile modificare i dati inseriti.